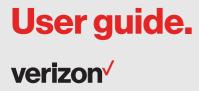

Galaxy S7 edge

# SAMSUNG

# SMARTPHONE

# **User Manual**

Please read this manual before operating your device and keep it for future reference.

Galaxy S7 edge

# Legal

# Legal Information

READ THIS INFORMATION BEFORE USING YOUR MOBILE DEVICE.

Arbitration Agreement - This Product is subject to a binding arbitration agreement between you and SAMSUNG ELECTRONICS AMERICA, INC. ("Samsung"). You can opt out of the agreement within 30 calendar days of the first consumer purchase by emailing <u>optout@sea.samsung.com</u> or calling 1-800-SAMSUNG (726-7864) and providing the applicable information. For complete terms and conditions that bind you and Samsung, refer to the "Arbitration Agreement" section of the Terms & Conditions, included with the Product.

#### Find Legal Information Online

The full Arbitration Agreement, Standard Limited Warranty, End User License Agreement (EULA), and Health & Safety Information for your device are available online:

Arbitration Agreement, Standard Limited Warranty, and Health & Safety Information:

Phone:

- English: samsung.com/us/Legal/Phone-HSGuide
- Spanish: samsung.com/us/Legal/Phone-HSGuide-SP

VZW\_G935V\_EN\_UM\_TN\_QC5\_051817\_FINAL

Tablet:

- English: samsung.com/us/Legal/Tablet-HSGuide
- Spanish: <u>samsung.com/us/Legal/Tablet-HSGuide-SP</u>
   End User License Agreement:
- English: samsung.com/us/Legal/SamsungLegal-EULA4
- Spanish: <u>samsung.com/us/Legal/SamsungLegal-</u> <u>EULA4/#SPANISH</u>

#### Find Legal Information on the Mobile Device

The full Arbitration Agreement, Standard Limited Warranty, End User License Agreement (EULA) and Health & Safety Information are also available on the device, in the Samsung legal section of Settings. The location depends on the device, and is usually in the "About device" or "About phone" section, for example:

- Settings > About phone or About device > Legal information > Samsung legal
- Or, use the Search feature to search for "Legal".

# Intellectual Property

All Intellectual Property, as defined below, owned by or which is otherwise the property of Samsung or its respective suppliers relating to the Product, including but not limited to, accessories, parts, or software relating thereto, is proprietary to Samsung and protected under federal laws, state laws, and international treaty provisions. Intellectual Property includes, but is not limited to, inventions (patentable or unpatentable), patents, trade secrets, copyrights, software, computer programs, and related documentation and other works of authorship.

You may not infringe or otherwise violate the rights secured by the Intellectual Property. Moreover, you agree that you will not (and will not attempt to) modify, prepare derivative works of, reverse engineer, decompile, disassemble, or otherwise attempt to create source code from the software. No title to or ownership in the Intellectual Property is transferred to you. All applicable rights of the Intellectual Property shall remain with Samsung and its suppliers.

#### **Open Source Software**

Some software components of this product, including but not limited to 'PowerTOP' and 'e2fsprogs', incorporate source code covered under GNU General Public License (GPL), GNU Lesser General Public License (LGPL), OpenSSL License, BSD License and other open source licenses. To obtain the source code covered under the open source licenses, please visit: <u>opensource.samsung.com</u>

# Disclaimer of Warranties; Exclusion of Liability

The information below explains that a user accepts this Product as sold, including the hardware and software components as created and packaged for sale. If the user changes these parameters through a unique modification, Samsung will not be held responsible for damages or issues that result from these end-user changes. Except as set forth in the Standard Limited Warranty that accompanies the Product, the purchaser takes the product "as is", and Samsung makes no express or implied warranty of any kind whatsoever with respect to the product, including but not limited to the:

- merchantability of the product or its fitness for any particular purpose or use;
- design, condition or quality of the product;
- performance of the product;
- workmanship of the product or the components contained therein; or
- compliance of the product with the requirements of any law, rule, specification or contract pertaining thereto.

Nothing contained in the User Manual shall be construed to create an express or implied warranty of any kind whatsoever with respect to the Product. In addition, Samsung shall not be liable for any damages of any kind resulting from the purchase or use of the product or arising from the breach of the express warranty, including incidental, special or consequential damages, or loss of anticipated profits or benefits.

#### Modification of Software

Samsung is not liable for performance issues or incompatibilities caused by your editing of registry settings, or your modification of Operating System (OS) software.

Using custom OS software may cause your device and applications to work improperly. Your carrier may not permit users to download certain software, such as custom OS.

If your carrier prohibits this, and if you attempt to download software onto the device without authorization; you will be notified on the screen that the device will no longer operate and you will then be instructed to power down the device. You must then contact your carrier to restore the device to the carrier authorized settings.

## Samsung Knox

Samsung Knox is Samsung's security platform and is a mark for a Samsung device tested for security with enterprise use in mind. Additional licensing fee may be required. For more information about Knox, please refer to: <u>samsung.com/us/knox</u>

## Maintaining Water and Dust Resistance

This device is rated IP68 using the Ingress Protection rating system.

Your device has been tested in a controlled environment and shown to be water and dust resistant in certain circumstances (meets requirements of classification IP68 as described by the international standard IEC 60529 – Degrees of Protection provided by Enclosures [IP Code]; test conditions: 15-35°C, 86-106 kPa, 5.0 feet, for 30 minutes). Despite this classification, your device is not impervious to water damage in any situation. It is important that all compartments are closed tightly.

**Note**: If any liquid is found to have entered your device components or an internally sealed system, this condition will void your device warranty.

Follow these tips carefully to prevent damage to the device.

- Any device which uses accessible compartments or ports that can be opened, should have these sealed or closed tightly to prevent liquid from entering the system.
- Whenever your device gets wet, dry it thoroughly with a clean, soft cloth. If your device has gotten wet, you should dry the inside of the charging port before inserting a power connector to charge your device. If the charging port is not fully dry, your device may operate abnormally. For example, it may charge more slowly or overheat.
- Do not expose the device to salt water or ionized water, or to water over 5.0 feet deep for more than 30 minutes. If your device is exposed to fresh water, dry it thoroughly with a clean, soft cloth. If the device is exposed to any liquid other than fresh water, rinse the device with fresh water immediately and dry it thoroughly with a clean, soft cloth.
   Failure to rinse the device in fresh water and dry it as instructed may cause the device to suffer from operability or cosmetic issues.

- Do not expose the device to water at high pressure.
- If the device is dropped or receives an impact, the water and dust resistant features of the device may be damaged.
- To maintain the water-resistant and dust-resistant features of your device, if an S Pen is available for use, verify it is securely inserted prior to any exposure to liquids.
- The touchscreen and other features may not work properly if the device is used in water or in other liquids. [110116]

## Restricting Children's Access to Your Mobile Device

Your device is not a toy. Do not allow children to play with it because they could hurt themselves and others, damage the device, or make calls that increase your device bill. Keep the device and all its parts and accessories out of the reach of small children.

# Samsung Electronics America, Inc.

Address: 85 Challenger Road Ridgefield Park, New Jersey 07660

Phone: 1-800-SAMSUNG (726-7864)

Internet: samsung.com

©2017 Samsung Electronics America, Inc. Samsung, Samsung Galaxy, Multi Window, S Health, Samsung Gear, S Voice, Samsung Pay, and Smart Switch are all trademarks of Samsung Electronics Co., Ltd.

Other marks are the property of their respective owners.

Some multimedia (audio/video) files contain Digital Rights Management (DRM) technology to verify you have the right to use the files. Preloaded apps on your device may not be compatible with DRM-protected files. Screen images are simulated. Appearance of device may vary.

The actual available capacity of the internal memory is less than the specified capacity because the operating system and default applications occupy part of the memory. The available capacity may change when you upgrade the device.

# **Table of Contents**

| Getting Started1               |    |
|--------------------------------|----|
| Front View                     | .2 |
| Back View                      | .3 |
| Assemble Your Device           | .4 |
| Set Up Your Device             | .8 |
| Set Up Accounts on Your Device | 10 |
| Know Your Device               | 12 |
| Home Screen                    | 13 |
| Customize the Home Screen      | 14 |
| Status Bar                     | 19 |
| Navigation                     | 21 |

|    | Notification Panel          | 23  |
|----|-----------------------------|-----|
|    | Multi Window                | 25  |
|    | Edge Screen                 | .27 |
|    | Enter Text                  | .31 |
|    | Emergency Mode              | 34  |
| Ca | alling                      | 36  |
|    | Phone Screen                | 37  |
|    | Make and Answer Calls       | 39  |
|    | Speed Dial                  | 45  |
|    | Emergency Calls             | 47  |
|    | Set Up and Access Voicemail | 49  |

| Applications 51    |
|--------------------|
| Apps List          |
| Google Apps        |
| Verizon Apps 59    |
| Additional Apps61  |
| Calculator         |
| Calendar64         |
| Camera and Video67 |
| Clock              |
| Contacts           |
| Email              |
| Gallery            |
| Memo               |
| Message+           |
| Messages           |

|   | My Files 102                    |
|---|---------------------------------|
|   | S Health 104                    |
|   | S Voice 106                     |
| S | ettings 107                     |
|   | How to Use Settings 108         |
|   | Airplane Mode110                |
|   | Bluetooth115                    |
|   | Mobile Hotspot and Tethering118 |
|   | Data Usage122                   |
|   | Mobile Networks 123             |
|   | Advanced Calling 124            |
|   | More Connection Settings126     |
|   | Sounds and Vibration 130        |
|   | Notifications 136               |
|   | Display                         |

Table of Contents

| Wallpapers and Themes           |
|---------------------------------|
| Edge Screen 145                 |
| Advanced Features 149           |
| Storage152                      |
| Battery                         |
| Performance Mode                |
| Applications Settings157        |
| NFC and Payment 160             |
| Location 162                    |
| Lock Screen and Security 164    |
| Privacy and Emergency172        |
| Easy Mode176                    |
| Accounts177                     |
| Google Settings179              |
| Language and Input Settings 180 |

| Backup and Reset 1 | 84 |
|--------------------|----|
| Date and Time1     | 87 |
| Accessibility      | 88 |
| Help1              | 92 |
| About Phone 1      | 93 |
| System Updates 1   | 94 |

#### Table of Contents

# **Getting Started**

Learn about your mobile device hardware, assembly procedures, and how to get started using your new device.

# **Front View**

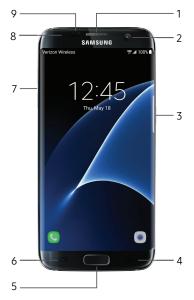

- 1. Earpiece: Listen to a call.
- Front camera: Take self-portraits and record videos of yourself.
- 3. **Power key**: Press and hold to turn the device on or off, restart it, or for quick access to Emergency mode. Press to lock or wake up the screen.
- 4. **Back**: Return to the previous screen or close a dialog box, menu, or keyboard.
- 5. Home key/Finger scanner: Return to the Home screen. Activate the Fingerprint security feature.

- Recent: Tap to display recent apps, or touch and hold for Multi window<sup>™</sup>.
- Volume keys: Adjust the volume of your device's sounds and audio playback.
- Status light: Display a light when the battery is low, charging, or fully charged, when a notification arrives, or when recording voice.
- Proximity sensors: Detect the presence of objects near the device.

Getting Started

# **Back View**

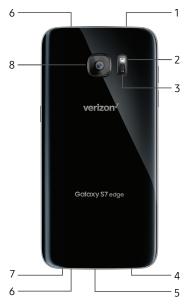

#### 1. SIM card/Memory card tray: Install the SIM card and

an optional memory card (not included) for storage of files. For more information, see <u>"Install the SIM Card and a</u> <u>Memory Card" on page 4</u>.

- 2. Flash: Illuminate subjects in low-light environments when taking a photo or recording video.
- Heart rate sensor: Measure your heart rate using your fingertip when using the S Health<sup>™</sup> app. For more information, see <u>"S Health" on</u> page 104.

- 4. Headset jack: Connect an optional headset.
- 5. USB charger/Accessory port: Connect the USB charger (included) and other optional accessories (not included).
- 6. **Microphone**: Record audio and detect voice commands.
- 7. **Speaker**: Play music and other sounds.
- 8. **Rear camera**: Take pictures and record videos.

Getting Started

# Assemble Your Device

This section helps you to assemble your device.

## Install the SIM Card and a Memory Card

When you subscribe to a cellular network, you are provided with a plug-in SIM card. During activation, your SIM card is loaded with your subscription details.

**Warning**: Small components such as SIM and Memory Cards can pose a choking risk. Please be careful when handling these cards to avoid damaging them.

You can also install an optional microSD<sup>™</sup> memory card (not included) to add more memory space to your device.

 Insert the removal tool into the hole on the SIM card/Memory card tray, and then push until the tray pops out.

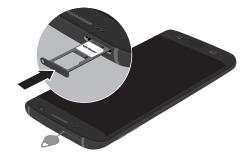

**Caution**: Be careful when using the removal tool to eject an internal card tray.

- 2. Place the SIM card on the tray.
  - Make sure that the card's gold contacts face down into the device and that the card is positioned as shown.
- 3. Place the memory card on the tray with the gold contacts facing down.

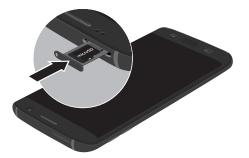

4. Slide the SIM card/Memory card tray back into the slot.

**Note**: Your device is IP68 rated for dust and water resistance. To maintain the water-resistant and dust-resistant features of your device, make sure that the SIM card/Memory card tray opening is maintained free of dust and water, and the tray is securely inserted prior to any exposure to liquids. For more information, refer to <u>"Maintaining Water and Dust Resistance" on</u> <u>page v</u>.

# Charge the Battery

Note: You should dry the inside of the charging port before inserting a power connector to charge your device. If the charging port is not fully dry, your device may operate abnormally. For example, it may charge more slowly or overheat. For more information, refer to <u>"Maintaining Water and Dust Resistance" on page v</u>.

Your device is powered by a rechargeable, standard Li-Ion battery. A USB charger (charging head and USB cable) is included with the device for charging the battery from any standard outlet. The battery comes partially charged. You can use the device while charging.

**Note**: For fastest charging times, use the Adaptive Fast Charger that came with your device. This charger provides faster charging only when connected to devices that support Adaptive Fast Charging.

1. Insert the USB cable into the USB charger/ Accessory port.

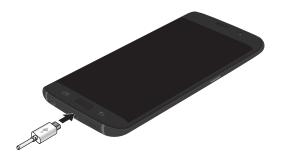

**Caution**: Use only charging devices and batteries approved by Samsung. Samsung accessories are designed for your device to maximize battery life. Using other accessories may invalidate your warranty and may cause damage.

- Connect the USB cable to the charging head, and then plug the charging head into a standard outlet.
- 3. Unplug the charging head from the outlet and remove the USB cable from the device when charging is complete.

**Note**: This device is also compatible with wireless charging devices approved by Samsung, which are sold separately.

#### When to Charge the Battery

When the battery is low and only a few minutes of operation remain, the device sounds a warning tone at regular intervals.

In this condition, your device conserves its remaining battery power by dimming the screen.

When the battery level becomes too low, the device automatically turns off.

For a quick check of your battery level:

 View the battery charge indicator located in the top right corner of your device's display. A solid color
 () indicates a full charge.

You can also choose to display a percentage value. Viewing a percentage value can provide a better idea of the remaining charge on the battery. For more information, see <u>"Battery" on page 155</u>.

# Set Up Your Device

## Turn Your Device On or Off

The instructions below explain how to turn your device on or off.

#### Turn the Device On

To turn the device on:

 Press and hold the **Power** key until the device turns on.

#### Turn the Device Off

To turn the device off:

- 1. Press and hold the **Power** key.
- 2. Tap **Power off**, and confirm if prompted.

## **Restart the Device**

If your device stops responding to taps or finger gestures and you are unable to turn it off, you can restart your device.

- Press and hold the **Power** key and the Volume down key at the same time for more than seven seconds.
- 2. Follow the prompts to restart your device.

# Initial Set Up

The first time you turn your device on, a Welcome screen is displayed. It guides you through the basics of setting up your device.

Follow the prompts to choose a default language, connect to a Wi-Fi<sup>®</sup> network, set up accounts, choose location services, learn about your device's features, and more.

## **Smart Switch**

Use Smart Switch<sup>™</sup> to transfer contacts, photos, and other content from your old device. You can copy content quickly and easily without installing the app on your old device. Just connect both devices using the included USB cable and On-the-Go (OTG) connector.

**Note**: The USB option must be set a Media device (MTP) on the other device. Transferring content with a USB cable may increase battery consumption. Make sure your battery is fully charged.

1. Select Smart Switch during setup.

– or –

From a Home screen, tap (III) Apps > 📀 Settings > Backup and reset > Smart Switch.

2. Follow the instructions and select the content to transfer.

Visit <u>samsung.com/smartswitch</u> for more information and to learn how to use the USB connector to transfer content faster.

# **Secure Your Device**

Use your device's screen lock features to secure your device.

#### Lock the Device

By default, the device locks automatically when the screen times out.

To lock the device:

Press the Power key.

#### **Unlock the Device**

The default Screen lock on your device is Swipe.

**Note**: To choose a more secure screen lock, see <u>"Set a Screen Lock" on page 164</u>.

To unlock the device:

Press the **Power** key or **Home** key, and then drag your finger across the screen.

Getting Started

# Set Up Accounts on Your Device

## Samsung Account

Create a Samsung account for access to Samsung content and apps on your device. When you turn on your device for the first time, set up your existing Samsung account or create a new Samsung account.

– or –

To create a new Samsung account or set up your Samsung account on your device at any time, use Accounts settings.

- 1. From a Home screen, tap 🎟 Apps > 📀 Settings.
- 2. Tap Accounts.
- 3. Tap + Add account > Samsung account.

# **Google Account**

Your new device uses your Google™ Account to fully utilize its Android™ features, including Gmail™, Google Hangouts™, and the Google Play™ store.

When you turn on your device for the first time, set up your existing Google Account or create a new Google Account.

– or –

To create a new Google Account or set up your Google Account on your device at any time, use Accounts settings.

- 1. From a Home screen, tap 💷 Apps > 🔕 Settings.
- 2. Tap Accounts.
- 3. Tap + Add account > Google.

## **Factory Reset Protection**

When you sign in to a Google Account on your device, Factory Reset Protection is activated. Factory Reset Protection (FRP) prevents other people from using your device if it is reset to factory settings without your permission. For example, if your device is lost or stolen and a factory data reset is performed, only someone with your Google Account username and password can use the device.

You will not be able to access the device after a factory data reset if you do not have your Google Account username and password. For more information, see <u>"Factory Data Reset" on page 185</u>.

**Caution**: Before shipping your device back to Samsung or taking it to your nearest Samsung-authorized service center, you should remove your Google Account before resetting the device back to factory settings. For more information, visit: <u>samsung.com/us/support/frp</u>.

#### **Enable Factory Reset Protection**

Adding a Google Account to your device automatically activates the Factory Reset Protection (FRP) security feature.

#### Disable Factory Reset Protection

To disable FRP, remove all Google Accounts from the device.

- 1. From a Home screen, tap 🗰 Apps > 🔕 Settings.
- 2. Tap Accounts > Google.
  - If you have more than one Google Account set up on your device, tap the Google Account you want to remove.
- Tap More options > Remove account. Confirm when prompted.

# **Know Your Device**

Learn some of the key features of your mobile device, including the screens and icons, as well as how to navigate the device and enter text using the keyboard.

# **Home Screen**

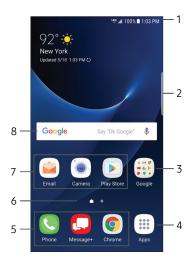

- Status bar: Displays device status icons (right) and notification icons (left). For more information, see <u>"Status Bar" on page 19</u>.
- 2. Edge screen handle: Reveals the Edge screen.
- 3. **App folder**: Groups multiple apps into a folder.
- 4. **Apps list**: Allows quick access to all of your applications.
- 5. **Primary app shortcuts**: Displays these shortcuts on all Home screens.

- 6. Home screen indicator: Indicates which Home screen is currently visible.
- 7. **App shortcuts**: Launches your favorite applications.
- 8. Widget: Runs as a simple application extension (not a shortcut) on a Home screen.

# Customize the Home Screen

Customize your Home screens by adding application shortcuts, widgets, and folders, and using wallpapers.

To access Home screen manager:

From a Home screen, pinch the screen.

– or –

Touch and hold an empty space on the screen.

### Manage Home Screens

Your device comes with multiple Home screens to hold app shortcuts and widgets. You can add, remove, change the order of screens, as well as choose a different main Home screen.

- 1. From a Home screen, pinch the screen.
- 2. Use these options to manage screens:

- Add a screen: Swipe to the end of the screens, and then tap + Add.
- Remove a screen: Touch and hold a screen, and then drag it to iii Remove.
- Set a screen as the main Home screen: Tap Main Home screen at the top of a screen. This screen is displayed when you press the Home key.
- Change the order of screens: Touch and hold a screen, and then drag it to a new position.
- Flipboard Briefing: Swipe to the left of the screens to find the Flipboard Briefing screen. To enable or disable this feature, tap **On/Off** at the top of the screen.

# Wallpapers and Themes

Set visual themes for all system screens and icons on your device. Change the look of the Home and Lock screens with wallpaper. You can display a favorite picture or choose from preloaded wallpapers.

- 1. From a Home screen, pinch the screen.
- 2. Tap Wallpapers and themes to customize.

For more information, see <u>"Wallpapers and Themes" on</u> page 143.

To access Wallpaper and themes settings:

From a Home screen, tap I Apps > Settings > Wallpapers and themes.

## Widgets

Widgets are simple application extensions that run on a Home screen. There are many kinds of widgets, including links to a specific contact, Internet bookmarks, Gmail and email accounts, and many others.

#### Add a Widget to a Home Screen

You can add a widget to a Home screen.

- 1. From a Home screen, pinch the screen.
- 2. Tap Widgets.
- 3. Touch and hold a widget, drag it to a Home screen, and then release it.

#### **Remove a Widget**

You can remove a widget that you added to a Home screen. Removing a widget does not delete the widget, it just removes the widget from the Home screen.

- 1. From a Home screen, touch and hold a widget to release it.
- 2. Drag the widget to The Remove and release it.

# Screen Grid

Change the number of icons that can be placed on each Home screen by changing the Screen grid dimensions.

- 1. From a Home screen, pinch the screen.
- 2. Tap Screen grid.
- Tap a dimension option (4 x 4, 4 x 5, or 5 x 5) to preview its appearance. The numbers indicate how many icons can be placed horizontally by how many icons can be placed vertically.
- 4. Tap **Apply** to apply the selected dimensions.

# **App Shortcuts**

You can use app shortcuts to launch an app from any Home screen.

#### Add a Shortcut to a Home Screen

You can add a shortcut to a Home screen.

- 1. From a Home screen, tap **# Apps**.
- 2. Touch and hold an app shortcut, drag it to a Home screen, and then release it.

#### **Remove a Shortcut**

You can remove a shortcut that you added to a Home screen. Removing a shortcut does not delete the app, it just removes the shortcut from the Home screen.

- 1. Touch and hold an app shortcut to release it.
- 2. Drag the app shortcut to **Remove shortcut** and release it.

#### Move a Shortcut

You can move a shortcut from one Home screen to another.

- 1. Touch and hold an app shortcut to release it.
- 2. Drag the app shortcut to 💬 Move apps and release it.
- 3. Swipe to a new Home screen.
- Tap the shortcut to place it in the next available location, or drag it to a specific location and release it.

## Folders

Place folders on a Home screen to organize items.

#### **Create a Folder**

You can create an app folder on a Home screen.

- From a Home screen, touch and hold an app shortcut and drag it on top of another app shortcut until it is highlighted.
- 2. Release the app shortcut to create the folder.
  - Enter folder name: Enter a name for the folder.
  - 💮 Palette: Change the color.
  - ( ) Add: Place more apps in the folder. Tap apps to select them, and then tap Add.
- 3. Tap anywhere outside of the folder to close it.
  - To add more apps, touch and hold an app shortcut and drag it to the folder.

#### Remove a Folder from a Home Screen

You can remove a folder that you added to a Home screen.

- 1. Touch and hold the folder until it detaches.
- 2. Drag the folder to III Delete and release it.

# Status Bar

The Status bar at the top of the Home screen provides device information (such as network status, battery charge, and time) on the right side and notification alerts on the left.

#### Status Icons

| Battery full: Battery is fully charged.        | General System         4G LTE active: The device is connected to a           ↓↑         4G LTE <sup>™</sup> wireless network. |
|------------------------------------------------|----------------------------------------------------------------------------------------------------|
| Battery low: Battery is low.                   | Signal strength: Cellular network signal strength.                                                                            |
| <b>Battery charging</b> : Battery is charging. | <b>Network not available</b> : No wireless network is available.                                                              |
| <b>Vibrate mode</b> : Vibrate mode is enabled. | Wi-Fi active: Wi-Fi is active.                                                                                                |
| Mute mode: Mute mode is enabled.               | <b>Wi-Fi available</b> : A Wi-Fi network is available.                                                                        |

### Notification Icons

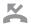

Missed call: A call has been missed.

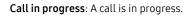

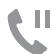

Call on hold: A call is on hold.

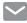

**New email** · New email has arrived

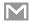

New Gmail · New Gmail has arrived

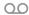

New voicemail: New voicemail message has been received.

| _ |  |
|---|--|
|   |  |

New message: New text or multimedia message has arrived.

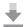

File download in progress: Download of a file or app is in progress.

|   | File up |
|---|---------|
| _ | upload  |

load in progress: File is being led or sent

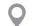

GPS active: Location service (GPS) is active and acquiring a signal.

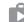

App updates available: App updates are available from the Google Play store.

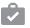

App updates complete: App installation or updates are complete.

# Navigation

Learn the basics for how to navigate through your device.

## **Touchscreen Navigation**

Please note that a touch screen responds best to a light touch from the pad of your finger or a capacitive stylus. Using excessive force or a metallic object when pressing on the touch screen may damage the tempered glass surface and void the warranty.

#### Тар

Lightly tap items to select or launch them.

- Tap the keyboard to enter characters or text.
- Tap an item to select it.
- Tap an app shortcut to launch the application.

#### Touch and Hold

Touch and hold items on the screen to activate them.

- Touch and hold a widget on a Home screen to move it.
- Touch and hold a field to display a pop-up menu of options.

#### Swipe

Lightly drag your finger vertically or horizontally across the screen.

- Swipe the screen to unlock the device.
- Swipe the screen to scroll through the Home screens or menu options.

### Drag

Touch and hold an item, and then move it to a new location.

- Drag an app shortcut to add it to a Home screen.
- Drag a widget to place it in a new location on a Home screen.

#### **Pinch and Spread**

Pinch the screen using your thumb and forefinger or spread by moving your fingers apart.

- Pinch the screen to zoom out while viewing a picture or a web page.
- Spread your fingers on the screen to zoom in while viewing a picture or a web page.

# **Common Options**

The device uses basic command options to perform common actions.

- More options: Tap to view more menu options for a screen. This often allows you to select items to delete or share.
- 🔟 Delete: Tap to select items to delete.
- **Chare**: Tap to select items to share, and then choose a sharing method.
- 🖉 Edit: Tap to customize the screen.
- **On/Off**: Tap to turn the option on ( ) or off ( ).
- Checkbox: Tap to enable or select. When enabled, a checkmark is displayed. You can often tap a checkbox at the top of the screen to select all.
- **Menu**: Tap to view available options for the field.

# **Notification Panel**

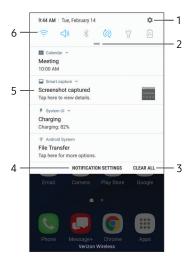

- 1. **Settings**: Display the Settings screen.
- 2. View all: See all available Quick settings, adjust screen brightness, and more.
- 3. Clear all: Clear all notifications.
- Notification settings: Enable or disable notifications from each app. For more information, see <u>"Notifications" on page 136</u>.

- Notification card: View details about a notification.
- 6. **Quick settings**: Quickly enable or disable a feature.

# View the Notification Panel

You can access the Notification panel from any Home screen.

- 1. Drag the Status bar down to display the Notification panel.
- 2. Swipe down the list to see notification details.
  - To open an item, tap it.
  - To clear a single notification, drag the notification left or right.
  - To clear all notifications, tap **Clear all**.
- Drag upward from the bottom of the screen or tap
   Back to close the Notification panel.

# **Quick Settings**

In addition to notifications, the Notification panel also provides quick access to device functions such as Wi-Fi, allowing you to quickly turn them on or off.

To view additional Quick settings:

- 1. Drag the Status bar down to display the Notification panel.
- 2. Drag View all downward.
- 3. Tap More options to customize:
  - Edit: Touch and hold items, then drag them to new locations.
  - Button layout: Select a layout style for Quick settings.

# Multi Window

Multitask by using multiple applications at the same time.

| M/              | AR  |     |     | TODAY    | VIEW | :   |
|-----------------|-----|-----|-----|----------|------|-----|
| 2017            |     |     |     |          |      |     |
| SUN             | MON | TUE | WED | THU      | FRI  | SAT |
| 26              |     | 28  | 1   | 2        | 3    | 4   |
| 5               | 6   | 7   | 8   | 9        | 10   | 11  |
| 12              | 13  | 14  | 15  | 16       | 17   | 18  |
| 19              | 20  | 21  | 22  | 23       | 24   | 25  |
| 26              | 27  | 28  | 29  | 30       | 31   |     |
| 2               | 3   | А   | 5   | 6        | 7    |     |
|                 |     | ()  |     | $\times$ | )—   | _   |
| KEW MESSAGE     |     |     |     |          |      |     |
| Recipient       |     |     |     |          |      | Ω   |
|                 |     |     |     |          |      |     |
|                 |     |     |     |          |      |     |
|                 |     |     |     |          |      |     |
|                 |     |     |     |          |      |     |
|                 |     |     |     |          |      |     |
|                 |     |     |     |          |      |     |
| 🖉 Enter message |     |     |     |          | SEND |     |

#### Window Controls

Tap — Window controls in the middle of the window border for options.

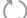

Switch windows: Switch locations between Multi window apps.

Op Op

**Open in pop-up view**: Open the selected app in a pop-up window.

Close app: Close the selected app.

Know Your Device

#### Use Multi Window

Apps that support Multi window display together on a split screen. You can switch between the apps and adjust the size of their display on the screen.

- 1. Tap 📩 Recent.
  - Recently used apps that support Multi window have a **Multi window** icon in their title bar.
- 2. Tap Aulti window in the title bar to launch an application in split screen view.
  - Other recently used apps that support Multi window display below the launched app.
- 3. Tap an app to add it to the split screen view.

# Edge Screen

The Edge screen provides a variety of useful tools for notifications, information feeds, and timekeeping.

#### **Edge Panels**

Edge panels can be used to access apps, tasks, and contacts, as well as view news, sports, and other information on the Edge screen.

To view Edge panels:

When the screen is turned on, swipe the Edge panel handle from the edge of the screen to the center. Keep swiping to view other panels.

To configure Edge panels:

 From any screen, open the Edge screen, and then tap Settings.

For more information, see <u>"Edge Screen" on page 145</u>.

#### Apps Edge

You can add up to ten apps in two columns to the Apps edge panel.

To view Apps edge:

When the screen is turned on, swipe the Edge panel handle from the edge of the screen to the center. Keep swiping until the Apps edge panel is displayed.

Know Your Device

Edge Screen

To configure Apps edge:

- 1. From any screen, open the Edge screen, and swipe until the Apps edge panel is displayed.
- 2. Tap + Add to update the Apps edge.
  - To add an app to the Apps edge, find it on the left side of the screen and tap it to add it to an available space on a column on the right.
  - To change the order of the apps on the Edge panel, drag each app to the desired location.
  - To remove an app, tap **Remove**.
- 3. Tap **Back** to save changes.

#### People Edge

People edge allows you to set the Edge screen to light up with distinct colors when you receive notifications about contacts in your My people list. You can also use this panel to quickly communicate with contacts in your My people list. To view People edge:

When the screen is turned on, swipe the Edge panel handle from the edge of the screen to the center. Keep swiping until the People edge panel is displayed.

To configure People edge:

- From any screen, open the Edge screen, swipe until the People edge panel is displayed.
  - To add more contacts to the People edge, tap (+) Add.
  - To remove a contact, touch and hold the contact and then drag it to **Remove**.
  - To change the order of the contacts on the Edge panel, drag each contact to the desired location.

To use People edge:

- 1. From any screen, open the Edge screen, swipe until the People edge panel is displayed.
- 2. Tap a contact.
  - To call the contact, tap & Call.

#### Tasks Edge

You can add shortcuts to common tasks performed with stock apps to the Tasks edge panel. Up to ten tasks in two columns can be added.

To view Tasks edge:

When the screen is turned on, swipe the Edge panel handle from the edge of the screen to the center. Keep swiping until the Tasks edge panel is displayed. To configure Tasks edge:

- 1. From any screen, open the Edge screen, swipe until the Tasks edge panel is displayed.
- 2. Tap + **Add** update the Tasks edge.
  - To add a shortcut to the Tasks edge, find it on the left side of the screen and drag it on to an available space on a column on the right.
  - To change the order of the tasks on the Edge panel, drag each task to the desired location.
  - To remove a task, touch and hold the task and then drag it to in **Remove**.
- 3. Tap **Back** to save changes.

#### **Edge Feeds**

Edge feeds display select information and notifications on the Edge screen when the screen is turned off.

To view Edge feeds:

When the screen is turned off, quickly swipe your finger along the Edge screen in one direction, and then back in the opposite direction.

For more information, see "Edge Feeds" on page 147.

# **Enter Text**

Text can be entered using a keyboard or by speaking.

#### Use the Samsung Keyboard

Enter text using a QWERTY keyboard. Available options depend on the app in use. Not all options are available for all apps.

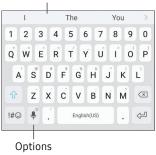

#### Predictive text

#### Special Keys

**!# : Symbol**: Tap to insert symbols.

Touch and hold **Options** for the following:

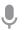

Voice input: Enter text using Google Voice<sup>™</sup> typing.

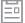

Clipboard: Access the clipboard.

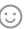

**Emoticon**: Insert an emoticon at the cursor position.

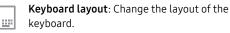

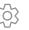

**Keyboard settings**: Access keyboard settings.

#### **Predictive Text**

Predictive text suggests words that match your text entries, and can automatically complete common words. Predictive text can learn your personal writing style from your contacts, messages, email, and social networking sites — improving the accuracy of predicting text entries.

#### Configure the Samsung Keyboard

To customize the Samsung keyboard:

- 1. From a Home screen, tap 💷 Apps > 📀 Settings.
- Tap Language and input > Virtual keyboard > Samsung keyboard for options.

For more information, see <u>"Samsung keyboard" on</u> page 180.

#### **Use Google Voice Typing**

Instead of typing, enter text by speaking.

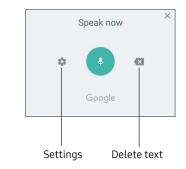

To enable Google voice typing:

- Tap Voice input on the Samsung keyboard.
  - You may need to touch and hold **Options** (left of the Space bar) to find it.
- 2. Speak your text.

To download additional languages for use with Google voice typing:

► Tap 🔹 Settings > Languages.

#### Configure Google Voice Typing

To customize Google voice typing:

- 1. From a Home screen, tap 🗰 Apps > 📀 Settings.
- Tap Language and input > Virtual keyboard > Google voice typing for options.

For more information, see <u>"Google Voice Typing" on</u> page 181.

# **Emergency Mode**

Emergency mode conserves your device's remaining power when you are in an emergency situation.

Emergency mode saves battery power by:

- Changing the color of the screen to grayscale.
- Restricting application usage to only essential applications and those you select.
- Turning off Mobile data when the screen is off.
- Turning off connectivity features such as Wi-Fi and Bluetooth<sup>®</sup>.

**Note**: When Emergency mode is turned off, the Location settings may stay the same as they were in Emergency mode.

#### Activate Emergency Mode

To activate Emergency mode:

- 1. Press and hold the **Power** key.
- 2. Tap Emergency mode.
  - When accessing for the first time, read the Terms and conditions. If you accept them, tap the Checkbox, and then tap Agree.
- 3. Tap Turn on.

#### Turn Off Emergency Mode

From the Emergency mode Home screen, tap
 More options > Turn off Emergency mode.

#### **Use Emergency Mode**

While in Emergency mode, your device conserves power. The following apps and features are available on the Home screen:

- Flashlight: Use the device's flash as a steady source of light.
- Emergency alarm: Sound an audible siren.
- Share my location: Send your location information to your emergency contacts.
- **Phone**: Launch the call screen.
- Emergency alerts: View and configure emergency alerts and alert types.
- 🛨 Add: Add other available apps.
  - Chrome: Browse the Internet.
  - Maps: Launch Google Maps<sup>™</sup>.
- Battery percentage: Display estimated battery charge remaining.

- Estimated usage time remaining: Display estimated standby time that can be reached based on current battery charge and usage.
- Emergency call: Dial the emergency telephone number (for example, 911). This kind of call can be made even without activated cellular service.
- More options:
  - Turn off Emergency mode: Disable Emergency mode and return to standard mode.
  - **Remove**: Choose apps to remove from the screen.
  - Manage emergency contacts: Add emergency contacts if none have been set in Safety Assistance.
  - Settings: Configure the available settings. Only a limited number of settings are enabled in Emergency mode.

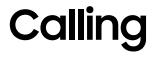

Make telephone calls using a variety of calling features and services.

# **Phone Screen**

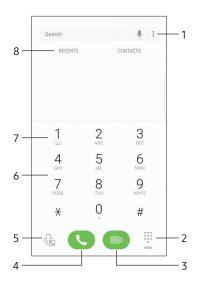

- 1. More options: Access Speed dial and Call settings.
- 2. Hide the keypad: Hide the keypad and display recent calls.
- 3. Video call: Make video calls.
- 4. Call: Make a call.
- 5. Voice command: Say the number or contact name you want to dial.
- 6. **Keypad**: Dial the number that you want to call.

- Voicemail: Set up and check your voicemail. For more information, see <u>"Set Up and</u> <u>Access Voicemail" on page 49</u>.
- 8. **Tabs**: Display a log of all dialed, received, and missed calls. Display your contacts and select a contact to call.

#### **Access Phone**

There are a couple of ways to access Phone.

From a Home screen, tap 🕓 Phone.

– or –

From a Home screen, tap i Apps > 🕓 Phone.

#### **Display Your Phone Number**

Your phone number can be found in Settings.

- From a Home screen, tap I Apps > Settings > About phone.
  - Your phone number is displayed in the My phone number field.

#### **Call Settings**

To access the Call settings menu:

From a Home screen, tap S Phone >
 More options > Settings.

# Make and Answer Calls

Learn how to make or answer a call. Explore features and functionality associated with making or answering a call.

#### Make a Call

You can make a call from a Home screen.

- 1. From a Home screen, tap 🕓 Phone.
- 2. Enter a number on the keypad and tap either Call or Video call.
  - Tap 🖲 Keypad if the keypad is not displayed.

**Note**: Video calling requires that all parties be on the same carrier and use devices that support the video calling feature. Check with your carrier for all requirements.

#### Dial a Number from Your Contacts List

You can quickly dial a phone number from your Contacts list.

From a Home screen, tap I Apps > O Contacts.
 - or -

From a Home screen, tap 🕓 Phone > Contacts.

2. Swipe your finger across a contact to the right to call the contact.

#### **Dial a Recent Number**

All incoming, outgoing, and missed calls are recorded in the Call log. If the number or caller is listed in your contacts list, the associated name is also displayed.

- 1. From a Home screen, tap 🕓 Phone.
- 2. Tap **Recents**. A list of recent calls is displayed.
- 3. Tap a contact, and then tap & Call.

#### Video Calls

To make Video calls:

- 1. From a Home screen, tap 🕓 Phone.
- 2. Enter a number and tap 🖸 Video call.

**Note**: Not all devices support video calling. The receiver has the option to accept the video call or answer the call as a regular voice call.

To switch from a Phone call to a Video call after dialing:

► Tap 🖾 Camera to request video calling.

#### Answer a Call

When a call is received, the phone rings and the caller's phone number or name is displayed, if it is stored in the Contacts list.

- ► At the incoming call screen:
  - Drag 📞 Answer to the right to answer the call.
  - Drag Video answer to the right to answer the call as a video call.
  - Drag Reject to the left to reject the call and send it to your voicemail.
  - Drag **Send message** upward and select a message.

If you are using an app, a pop-up screen is displayed for the incoming call.

- On the incoming call pop-up screen:
  - Tap 📞 **Answer** to answer the call.

  - Tap **Send message** and select a message.

#### End a Call

To finish your call:

► Tap C End when you are ready to end your call.

#### Multitask While on a Call

If you exit the call screen and return to a Home screen, your active call is indicated by **Call** on the Status bar.

This lets you continue with your current call and do something else, such as access the contacts list, view a recent email, or locate a picture.

To return to the call screen:

Drag the Status bar down to display the Notification panel, and then tap the Call notification.

To end a call from any application:

► Drag the Status bar down to display the Notification panel, and then tap *∽* End call.

#### **Options During a Call**

Your phone provides several options that you can use during a call.

#### Adjust the Call Volume

Press the Volume keys to increase or decrease the volume.

– or –

Tap More options > Turn on extra volume to quickly add more volume to the incoming audio.

#### Listen with the Speaker or Bluetooth Headset

Listen to the call using the speaker or through a Bluetooth headset (not included).

► Tap <</br>Tap <</td>) Speaker to hear the caller using the speaker.

– or –

Tap **Bluetooth** to hear the caller using a Bluetooth headset.

#### Place a New Call While on a Call

If your service plan supports this feature, you can make another call while a call is in progress.

- 1. From the active call, tap **Add call** to dial the second call.
- 2. Dial the new number and tap **Call**. When the call is answered:
  - Tap **On hold** to switch between the two calls.
  - Tap >> Merge to hear both callers at once (multi-conferencing).

#### **Call Waiting**

If your service plan supports this feature, you can answer an incoming call while you have a call in progress. You are notified of an incoming call by a call waiting tone. To answer a new call while you have a call in progress:

- 1. Drag ( Answer in any direction to answer the new call.
- 2. Tap the previous **On hold** number entry to switch between the two calls. This places the new caller on hold and activates the previous call.

#### Call Log

The numbers of the calls you have dialed, received, or missed are stored in the Call log.

- 1. From a Home screen, tap 🕓 Phone.
- 2. Tap **Recents**. A list of recent calls is displayed. If the caller is in your Contacts list, the caller's name is displayed.

#### Save a Recent Call to Your Contacts List

Use recent call information to create a contact or update your Contacts list.

- From a Home screen, tap Sphone > Recents.
- 2. Tap the call that contains the information that you want to save to your Contacts list.
- 3. Tap (i) Details.
- 4. Tap Create contact.
  - or –

If you want to replace the number for an existing contact, tap **Update existing**.

#### Delete a Call from the Call Log

To delete Call log entries:

From a Home screen, tap Sphone > Recents.

- 2. Touch and hold the call you want to delete from the Call log.
- 3. Tap Delete.

#### **Block a Number**

By adding a caller to your Block list, future calls from this number are sent directly to your voicemail, and messages are not received.

- 1. From a Home screen, tap 🕓 Phone.
- 2. Tap **More options > Settings > Block numbers**.
- 3. Tap **Enter phone number** to manually type the phone number you want to block.

– or –

Tap  $\Omega$  Select contacts to select a phone number from Contacts, Groups, or Recents. Tap **Done** to save your changes.

# **Speed Dial**

You can assign a shortcut number to a contact for speed dialing their default number.

#### **Create a Speed Dial**

You can assign 999 speed dial numbers.

- 1. From a Home screen, tap 🕓 Phone.
  - Tap 🕕 Keypad if the keypad is not displayed.
- 2. Tap More options > Speed dial.
  - The Speed dial screen displays the numbers already in use. Number1 is reserved for Voicemail.
- 3. Tap **Menu** to select a speed dial number.

4. Tap **Name or number** to manually type the phone number.

– or –

Tap  $\bigcup$  Select contact to select a phone number from your Contact list.

#### Use Speed Dial to Make a Call

You can make a call using Speed dial.

- 1. From a Home screen, tap 🕓 Phone.
  - Tap 🖲 Keypad if the keypad is not displayed.
- 2. Touch and hold the Speed dial number.
  - If the Speed dial number is more than one digit long, enter the first digits, and then hold the last digit.

#### Remove a Speed Dial Number Assignment

You can remove an assigned Speed dial number.

- 1. From a Home screen, tap 🕓 Phone.
- 2. Tap More options > Speed dial.
- Tap Remove beside the contact you want to remove from Speed dial.

# **Emergency Calls**

You can dial the emergency telephone number in your region regardless of the phone's cellular service status.

#### Make an Emergency Call

You can dial the emergency telephone number from your phone whether or not cellular service has been activated. If your phone is not activated, you can only make an emergency call.

- 1. From a Home screen, tap 🕓 Phone.
- 2. Enter the emergency telephone number (911 in North America) and tap **Call**.
- 3. Complete your call. During this type of call, you have access to most in-call features.

# Make an Emergency Call from a Locked Screen

The emergency telephone number can be dialed even if the phone is locked, allowing anyone to use your phone to call for help in an emergency. When accessed from a locked screen, only the emergency calling feature is accessible to the caller. The rest of the phone remains secured.

#### Secure Lock Screens

You can make calls even if your phone has a secure lock screen.

- 1. Drag 🕓 Phone upward to open the call screen.
- 2. Tap **Emergency call** to display the Emergency dialer.
- 3. Enter the emergency telephone number (911 in North America) and tap **Call**.
- 4. Complete your call. During this type of call, you have access to most in-call features.

# Set Up and Access Voicemail

Set up and configure your voicemail.

#### Set Up Your Voicemail

To set up your voicemail:

- From the Home screen, tap III Apps >
   Voicemail.
- 2. Follow the tutorial to create a password, record a greeting, and record your name.

**Note**: These steps may be different depending on your network.

#### Access Your Voicemail

You can access your voicemail from the Phone app.

- From the Home screen, tap S Phone, and then touch and hold the 1 1key.
  - You may be prompted to enter a password.
- 2. Follow the voice prompts from the voicemail center.

# Access Your Voicemail from Another Phone

You can access your voicemail from another phone.

- From another phone, dial your wireless phone number. Wait until you hear your voicemail greeting.
- 2. Press the **asterisk** or **star** (\*) key on the phone you are using.
- 3. Enter your password and you are connected to your voicemail.

# Applications

Learn how to change the way apps are displayed, organize apps into folders, and uninstall or disable apps.

# Apps List

The Apps list displays all preloaded and downloaded apps. You can uninstall, disable, or hide apps from view.

Shortcuts to apps can be placed on any of the Home screens. For more information, see <u>"Add a Shortcut to a</u> Home Screen" on page 16.

#### Access Apps

You can access and launch all applications from the Apps list.

- 1. From a Home screen, tap **Hops**.
- 2. Tap an app's shortcut to launch it.
  - To return to the main Home screen, press the **Home** key.

#### Download and Install New Apps

Find new apps to download and install on your device.

• **Play Store**: Download new apps from the Google Play store. Visit <u>play.google.com/store/apps</u> to learn more.

#### Uninstall or Disable Apps

You can uninstall or disable apps you download and install.

- Preloaded apps cannot be uninstalled.
- Apps that are disabled are turned off and hidden from view.

To uninstall or disable an app:

- 1. From a Home screen, tap 🗰 Apps.
- Tap More options > Edit. Apps that can be uninstalled or disabled display
   Uninstall/disable on their shortcut.
- 3. Tap Uninstall/disable and follow the prompts to either uninstall or disable the app.
- 4. Tap **Done** when finished.

To enable apps after disabling them:

- 1. From a Home screen, tap 🗰 Apps > 🔕 Settings.
- 2. Tap Apps > Application manager.
- Tap Menu > Disabled, and then tap the app you want to enable.
- 4. Tap **Enable**. The app is displayed again in the Apps list.

#### Search for Apps

To locate an app in your Apps list:

- 1. From a Home screen, tap iii Apps.
- 2. Tap Search for apps.
  - Enter a word or words in the **Search for apps** field. As you type, apps that match display on the screen.
  - Tap an entry to launch that app.

#### **Organize Your Apps**

App shortcuts can be listed alphabetically or in your own custom order.

To change the order apps are listed:

- 1. From a Home screen, tap 🗰 Apps.
- 2. Tap More options > Edit.
- 3. Touch and hold an app shortcut or folder, and then drag it to a new location.
- 4. Tap **Done** when finished.

To alphabetize your apps:

- 1. From a Home screen, tap 📖 Apps.
- 2. Tap More options > Sort > Alphabetical order.

#### Use Folders to Organize Apps

You can organize App shortcuts in a folder on an Apps list screen.

- 1. From a Home screen, tap 📖 Apps.
- 2. Tap More options > Edit.
- Touch and hold an app shortcut, and then drag it on top of another app shortcut until a highlighted box is displayed.
- 4. Release the app shortcut to create the folder.
  - Enter folder name: Name the folder.
  - 💮 Palette: Change the folder color.
  - ( Add: Place more apps in the folder. Tap apps to select them, and then tap Add.
- 5. Tap anywhere outside of the folder to close it.
  - To add more apps, touch and hold an app shortcut and drag it to the folder.
- 6. Tap **Done** when finished.

To launch apps in a folder:

 Tap a folder, and then tap an app shortcut to launch it.

To delete a folder:

- 1. From a Home screen, tap 🗰 Apps.
- 2. Tap Some options > Edit.
- 3. Tap the folder to delete, and then tap **Remove folder**. Confirm when prompted.
- 4. Tap **Done** when finished.

To add a folder to a Home screen:

- 1. From a Home screen, tap 🗰 Apps.
- 2. Touch and hold a folder, drag it to a Home screen, and then release it.

# **Google Apps**

#### Enjoy these apps from Google.

Certain apps require a Google Account. Visit **google.com** to learn more.

#### 🔊 Android Pay

Pay with your Android phone at over one million store locations across the US and within mobile apps.

Visit <u>support.google.com/androidpay</u> to learn more about Android Pay<sup>™</sup>.

#### 📀 Chrome

Browse the Internet and bring your open tabs, bookmarks and address bar data from your computer to your mobile device.

Visit <u>support.google.com/chrome</u> to learn more about Chrome.

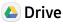

Open, view, rename, and share your Google Docs<sup>™</sup> and files.

Visit <u>support.google.com/drive</u> to learn more about Google Drive<sup>™</sup>.

#### M Gmail

Send and receive email with Gmail, Google's web-based email service.

Visit support.google.com/mail to learn more.

#### G Google

Search not only the Internet, but also the apps and contents of your device.

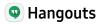

Meet friends and family online, share photos, host video calls, and send SMS and Hangouts messages.

Visit support.google.com/hangouts to learn more.

#### Maps

Find your current location and get directions and other location-based information.

You must enable location services to use Google Maps.

Visit support.google.com/maps to learn more.

#### 🚸 Photos

Automatically backs up your photos and videos to your Google Account.

Visit <u>support.google.com/photos</u> to learn more about Google Photos™.

## ▶ Play Movies & TV

Watch movies and TV shows purchased from Google Play. You can stream them instantly or download them for viewing when you are not connected to the Internet. You can also view videos saved on your device.

Visit play.google.com/store/movies to learn more.

## ⋗ Play Music

Play music and audio files on your device.

Visit support.google.com/music to learn more.

#### 🖻 Play Store

Find new apps, movies and TV shows, music, books, magazines, and games in Google Play store.

Visit support.google.com/play to learn more.

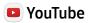

View and upload YouTube<sup>™</sup> videos right from your device.

Visit support.google.com/youtube to learn more.

# Verizon Apps

#### Enjoy these apps from Verizon Wireless.

Certain apps require a data plan or paid subscription. Visit <u>verizonwireless.com</u> to learn more or contact your service provider for additional information.

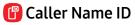

Subscribe to Caller Name ID to identify unknown callers by name, picture, and city and state.

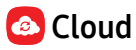

Back up and access your data. You can also use Verizon Cloud to transfer content between other devices.

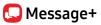

Send text messages at a whole new level. Draw on pictures, share locations in real time, send audio messages, and much more.

#### My Verizon

View details and manage your Verizon Wireless account.

**Note**: No airtime or minute charges apply when accessing My Verizon.

# 👼 NFL Mobile

Stay on top of the game with breaking NFL news, up-to-minute scoring, in-game highlights, live videos and more.

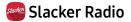

Enjoy free Internet radio with your mobile device.

#### 😳 Voice Mail

Retrieve messages left by unanswered calls.

#### 🔕 VZ Navigator

Find, share, and navigate to millions of locations, avoid traffic and drive, or walk with ease.

# 🖸 VZ Protect

Review and manage your voicemail messages directly from your device without dialing into voicemail. You can also see a list of your messages on your device and select which ones you want to play, call back, share, delete, or save.

# **Additional Apps**

There are additional apps, including several Samsung apps, preloaded on your device.

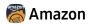

Shop at amazon.com<sup>™</sup> from your device.

Visit <u>amazon.com</u> to learn more.

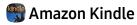

Download books for reading right on your device. You must have an account with Amazon to use the Kindle<sup>™</sup> application.

# ? Help

View information on using your device's basic features and settings.

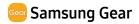

Connect your device to your Samsung Gear using this application.

# Calculator

The Calculator provides basic and advanced arithmetic functions.

### **Basic Operation**

You can use your calculator to perform basic operations.

- 1. From a Home screen, tap 🗰 Apps > 🚼 Calculator.
- 2. Enter the first number using the numeric keys.
- 3. Tap the appropriate arithmetic function key.
- 4. Enter the next number.
- 5. Tap = Equals to view the result.
- 6. Tap Clear to clear the results.

## Additional Functions

You can perform additional functions on your calculator.

To clear the calculator history:

► Tap History > Clear history.

– or –

Tap **Keypad** to return to the calculator keys.

## **Scientific Calculator**

The Calculator app also provides advanced arithmetic functions.

To use the Scientific calculator:

 If Auto rotate is enabled, turn the device to landscape.

– or –

If Portrait is enabled, tap 🚫 **Rotate screen**.

**Note:** Auto rotate and **Portrait** are found in the Quick settings on the Notification panel. For more information, see <u>"Notification Panel" on page 23</u>.

# Calendar

Manage your events and tasks.

### **Calendar View**

To choose a calendar view:

- 1. From a Home screen, tap 🗰 Apps > 🛐 Calendar.
- 2. Tap View, and then tap one of the following:
  - Year: Display all twelve months of this year. Swipe across the screen to display another year.
  - Month: Display the current month. Swipe across the screen to display another month. Events and tasks are also displayed.
  - Week: Display the current week. Swipe across the screen to display another week.

- **Day**: Display today's schedule by hour. Swipe across the screen to display another day.
- Tasks: Display all tasks.
- 3. Tap **Today** to return to the current date.

### **Create an Event**

You can use your Calendar to create events.

- 1. From a Home screen, tap **Home Screen**, tap **Calendar**.
- 2. Tap 🕂 Create event to add an event.
- 3. Enter details for the event, and then tap Save.

### Share an Event

You can share events you create from your Calendar.

- 1. From a Home screen, tap **Homes > Calendar**.
- 2. Tap an event to open it.
- Tap Share, choose a sharing method, and follow the prompts.

### **Delete an Event**

You can delete events you create from your Calendar.

- 1. From a Home screen, tap **Home Screen**, tap **Calendar**.
- 2. Tap an event to open it.
- 3. Tap Delete. Confirm when prompted.

### Create a Task

You can use your Calendar to create tasks. Tasks are items you add to the calendar to be accomplished on a certain day. A task appears as a checklist item and is removed once you mark the task as complete.

- 1. From a Home screen, tap **Home Screen**, tap **Calendar**.
- 2. Tap View > Tasks.
- 3. Tap 🕂 Create task to add a task.
- 4. Enter details for the task, and then tap **Save**.

### Delete a Task

You can delete tasks you create from your Calendar.

- 1. From a Home screen, tap ( Apps > ( ) Calendar.
- 2. Tap a day on the calendar to view the tasks for the day, or tap **View > Tasks**.
- Tap the Checkbox by the task to mark it as complete and remove it from the calendar.
  - To delete the task permanently, tap the task to open it, and then tap **Delete**. Confirm when prompted.

## **Calendar Settings**

These settings allow you to modify settings associated with using the Calendar.

- 1. From a Home screen, tap **Home Screen**, tap **Apps** > 31 **Calendar**.
- 2. Tap More options > Settings.
- 3. Tap an option and follow the prompts.

## **Camera and Video**

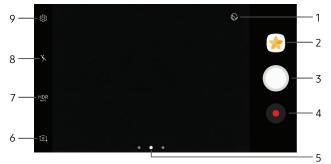

- 1. **Beauty**: Take a picture with lightened faces for gentler images.
- 2. **Gallery**: Open the Gallery to view photos and videos.
- 3. Take a picture: Take a picture.
- 4. Record video: Record a video.
- Camera, Modes, or Effects: Swipe right to change the shooting mode. Swipe left to add an effects filter.
   Applications

- 6. **Switch cameras**: Switch between the rear and front cameras.
- 7. **HDR**: Enables the light sensitivity and color depth features of the device to produce a brighter and richer picture.
- 8. Flash: Activate or deactivate the flash.
- 9. Settings: Configure other camera settings.

### **Take Pictures**

Take pictures with your device's front or rear camera.

- 1. From a Home screen, tap 🗰 Apps > 💿 Camera.
- Using the display screen as a viewfinder, compose your shot by aiming the camera at the subject. While composing your picture, use the available options or these gestures:
  - To zoom in or out, touch the screen with two fingers and pinch or spread them on the screen.
  - To focus the shot, tap the screen. When you tap the screen, a brightness scale is displayed. Slide the light bulb up or down to adjust the brightness.
  - To add an effects filter, swipe to the left and tap a preview filter to apply it to the screen.

- To add a shooting mode, swipe to the right and select a mode.
- To quickly switch between the front and rear cameras, swipe the screen up or down.
- To add a camera setting, tap a Quick settings icon or 🐼 Settings.
- 3. Tap **Take a picture** to take the picture.
  - You can also press the **Volume** key up or down to take a picture. This is the default action of the **Volume** key while the camera is active.

## **Shooting Mode**

Several visual effects are available. Some modes are not available when taking self-portraits.

- 1. From a Home screen, tap 💷 Apps > 💿 Camera.
- 2. Swipe to the right for the Mode options. Each section indicates which camera (front or rear) the modes are available for.

#### Rear camera

- Auto: Allow the camera to evaluate the surroundings and determine the ideal mode for the picture.
- **Pro**: Manually adjust the ISO sensitivity, exposure value, white balance, and color tone while taking pictures.
- **Panorama**: Create a linear image by taking pictures in either a horizontal or vertical direction.

- Selective focus: Change the focus of pictures after they have been taken. You can focus on subjects near to the camera, far away from the camera, or both.
- **Slow motion**: Record videos at a high frame rate for viewing in slow motion. You can play a specific section of each video in slow motion after recording it.
- **Hyperlapse**: Create your own time lapse video by recording at various frame rates. The frame rate is automatically adjusted depending on the scene being recorded and the movement of the device.
- **Food**: Take pictures that emphasize the vivid colors of food.

#### Front camera

- Selfie: Take selfie shots and apply various effects, such as an airbrushed effect.
- Wide selfie: Take wide-angle selfie shots to fit more people into your pictures.

Common

- **Download**: Download additional shooting modes from the Galaxy Apps store.
- More options: See more options for the camera modes.
- Virtual shot: Create multi-directional views of objects.
- Video collage: Create your own short collages and slow-motion videos without any editing tools.
- Live broadcast: Broadcast live on YouTube. Share your link with friends so they can watch your video in real time. For more information, see <u>"Live Broadcast" on page 72</u>.

## **Camera Settings**

You can adjust your camera's settings using the icons on the main camera screen and the full camera settings menu.

- 1. From a Home screen, tap 🗰 Apps > 💿 Camera.
- 2. Tap 🐼 Settings to configure settings for the Camera. Available options vary depending on the camera or recording mode used.

#### Rear camera

- **Picture size**: Select a resolution. Use higher resolution for higher quality. Higher resolution pictures take up more memory.
- Video size: Select a resolution. Use higher resolution for higher quality. Higher resolution videos take up more memory.
- Tracking AF: Focus on and track a subject selected on the preview screen.
- Shape correction: Correct distortion in pictures automatically.

Front camera

- **Picture size**: Select a resolution. Use higher resolution for higher quality. Higher resolution pictures take up more memory.
- Video size: Select a resolution. Use higher resolution for higher quality. Higher resolution videos take up more memory.
- Save pictures as previewed: Save the self-portrait or self-recording as viewed on the camera screen, not as flipped images.
- Ways to take pictures:
  - Tap to take pictures: Tap the screen to take selfies.
  - Gesture control: Detect your palm and automatically take a picture two seconds later.
  - Use heart rate sensor: Once your face has been recognized, tap the heart rate sensor to take your picture.

#### Common

- Timer: Take time-delayed pictures or videos.
- Motion photo: Create a short video by taking pictures.
- Video stabilization: Activate anti-shake. Anti-shake helps to keep the focus steady when the camera is moving.
- **Grid lines**: Display viewfinder grid lines to help composition when selecting subjects.
- Location tags: Attach a GPS location tag to the picture.
- **Review pictures**: Set to show pictures after taking them.
- Quick launch: Open camera by pressing the Home key twice in quick succession.
- Storage location: Select the memory location for storage. This option only appears if an optional memory card (not included) is installed.

- Voice control: Take pictures by saying "Smile", "Cheese", "Capture", or "Shoot", or record videos by saying "Record video."
- Volume key function: Use the Volume key as the camera key, the record key, or as a zoom key.
- **Shutter sound**: Enable or disable a shutter sound when pictures are taken.
- Reset settings: Reset the camera settings.
- Help: View information on using the camera.

### Live Broadcast

Use YouTube to share what is happening around you.

To access the Live Broadcast:

- 1. From a Home screen, tap 🗰 Apps > 🖲 Camera.
- 2. Swipe to the right and tap Live broadcast.

**Note**: You need to sign in to your Google Account and enable Live broadcasting in your YouTube settings to use this feature.

### Live Broadcast Options

The following options are available:

- Settings: Set your privacy settings, Video size, Auto save, and manage your account.
- **Invite**: Invite contacts to view your Live broadcast by sending them a link.
- Rear/Front: Choose which camera to record with.
- 📼 Live: Start recording your Live broadcast.
- Share: Share while recording your Live broadcast.
- • Stop: End your Live broadcast.

#### Applications

#### **Record a Live Broadcast**

Record and instantly share your videos to YouTube.

- 1. From a Home screen, tap i Apps > Camera.
- 2. Swipe to the right and tap Live broadcast.
- 3. Tap S Invite and select contacts to share your Live broadcast with. You also have the option to share your Live broadcast during recording and when you finish recording.
- 4. Press 📼 Live to begin recording.
- 5. When you are finished, tap **•** Stop.

### Share a Broadcast

You can share your Live broadcast with contacts before recording or share the link after you have finished recording and it has been posted to YouTube. To invite contacts before broadcasting:

- 1. From a Home screen, tap iii Apps > • Camera.
- 2. Swipe to the right and tap Live broadcast.
- 3. Tap **Invite** and select contacts or groups to share your Live broadcast with.
- 4. Tap **Save** to send invites.

To share a Live broadcast while broadcasting:

► Tap Share and select a sharing method to share your Live broadcast.

To share a Live broadcast after broadcasting:

 After recording, tap Share link and select a sharing method to share your Live broadcast.

### Live Broadcast Settings

Customize your Live Broadcasts.

- 1. From a Home screen, tap iii Apps > Camera.
- 2. Swipe to the right and tap Live broadcast.
- 3. Tap 🐼 Settings and select an option to customize:
  - Account: Tap to add or switch your Google Account.
  - **Privacy**: Choose either to have your videos unlisted where only friends with a link can view them or public where anyone can view them.
  - Video size: Tap to choose a size option.
  - Social media settings: Share your link with social media when you start broadcasting.
  - Auto save: Tap to enable auto saving your videos to the Gallery app.

- Auto dim: Dims the brightness if you broadcast without touching the screen.
- Add shortcut on Home screen: Tap to create a shortcut to Live broadcast on the Home screen.

# Clock

The Clock app offers features for keeping track of time and setting alarms.

- 1. From a Home screen, tap **Homes** > **Clock**.
- 2. Tap a tab to use a feature:
  - Alarm: Set an alarm to ring at a specific time.
  - World clock: View the time of day or night in other parts of the world. World clock displays time in hundreds of different cities, within all 24 time zones around the world.
  - Stopwatch: Measure intervals of time.
  - **Timer**: Use a timer to count down to an event based on a preset time length (hours, minutes, and seconds).

## Alarm

Set an alarm to ring at a specific time.

### Create an Alarm

Create an alarm event. You can set one-time or recurring alarms, and choose options for how to be notified.

- 1. From a Home screen, tap i Apps > Clock.
- 2. Tap 🕂 Add alarm.
- 3. Tap the following items to configure an alarm:
  - Date: Choose the day for this alarm.
  - Time: Set a time for the alarm.
  - **Repeat**: Choose when to repeat the alarm.
  - Alarm name: Enter a name for the alarm.

- **Snooze**: Allow snoozing. Set interval and repeat values for the alarm while snoozing.
- Alarm tone and volume: Choose a sound to play for the alarm, and drag the slider to set the volume of the alarm.
- Vibration: Choose whether the alarm uses vibration alert.
- **Read time aloud**: Set the device to read the time aloud when the alarm rings.
- 4. Tap **Save** to save the alarm.

#### Delete an Alarm

You can delete an alarm that you created.

- 1. From a Home screen, tap i Apps > O Clock.
- 2. Find the alarm in the alarm list (under **Alarm**), and then touch and hold it to select it.
- 3. Tap Delete.

### World Clock

The World clock lets you keep track of the current time in multiple cities around the globe.

To list a city on the main World clock screen:

- 1. From a Home screen, tap 🗰 Apps > 😕 Clock.
- 2. Tap World clock.
- 3. Tap 🕂 Add city.
- 4. Tap a city, and then tap **Add** to add it to the list.

To remove a city from the main World clock screen:

- 1. From a Home screen, tap **Apps** > **Clock**.
- 2. Tap World clock.
- 3. Find the city to remove, and then touch and hold it to select it.
- 4. Tap Delete.

### Stopwatch

The Stopwatch lets you time events down to a hundredth of a second.

- 1. From a Home screen, tap 🗰 Apps > 😕 Clock.
- 2. Tap **Stopwatch** and use the following options:
  - Start: Begin timing.
  - **Stop**: Stop timing.
  - Lap: Keep track of lap times.
  - **Resume**: Continue timing after stopping the clock.
  - Reset: Reset the Stopwatch to zero.

### Timer

The Timer provides a countdown timer for up to 99 hours, 59 minutes, and 59 seconds.

- 1. From a Home screen, tap iii Apps > Olock.
- 2. Tap Timer.
- 3. Use the keypad and tap **Hours**, **Minutes**, and **Seconds** to set the length of the Timer. The following options are available:
  - Start: Begin the Timer.
  - Pause: Pause the Timer.
  - **Resume**: Resume the Timer.
  - Cancel: Stop the Timer.

# Contacts

Store and manage your contacts with the Contacts app, which can be synchronized with a variety of your existing personal accounts.

For more information on connecting with and managing your accounts through your device, see "Accounts" on page 177.

**Note**: The Contacts app is different from the Contacts tab in the Phone app. Although both list the contacts in your phone and accounts, the available options and functions are different.

### Manage Contacts

Access your list of contacts by using the Contacts app. To access your Contacts list:

#### ► From a Home screen, tap 💷 Apps > Ω Contacts.

### Find a Contact

You can search for a contact or swipe the list to find one by name.

- 1. From a Home screen, tap III Apps > 🖸 Contacts.
- 2. Tap the **Search** field, and then enter characters to find contacts that match.
  - or –

Tap a letter on the side of the list to jump directly to that letter in the alphabetical list. You can also slide your finger across the alphabetical list to select a letter with better precision.

### Add a Contact

Use the following procedure to add a new contact.

- 1. From a Home screen, tap 💷 Apps > <u></u> Contacts.
- 2. Tap (2) Create contact, and then tap contact fields to enter information.
  - Choose a storage account for the contact. You can store the contact on the device or sync it with an account.
  - Tap (a) Contact photo to assign a picture to the new contact.
  - Enter a name and other contact information.
    - Tap + Add field to enter additional entries.
    - Tap Remove field to remove an entry.
    - Tap **More** for additional fields.
    - Tap the label to the right of an entry to choose a label for the field (for example, Home or Work).

- Tap Scan business card to import contact information from a business card through the device's camera.
- 3. Tap Save.

### Edit a Contact

When editing a contact, you can tap a field and change or delete the information, or you can add more fields to the contact's list of information.

- 1. From a Home screen, tap III Apps > 🖸 Contacts.
- Tap the contact to select it, and then tap

   Details > Edit.
- 3. Tap any of the fields to add, change, or delete information.
- 4. Tap Save.

#### Applications

#### Share a Contact

When you share a contact, the contact's information is sent as a vCard file (VCF) or as a text file. You can share a vCard using Bluetooth or Wi-Fi Direct, attach it to a message, or save it to a storage location.

- 1. From a Home screen, tap 💷 Apps > <u></u> Contacts.
- Tap the contact to select it, and then tap

   Details > Share.
- Choose whether to send the contact as a vCard file (VCF) or as a Text.
- 4. Choose a sharing method and follow the prompts.

### Link Contacts

When you have contacts from various accounts, you may have multiple similar entries for a single contact. Contacts lets you link multiple entries into a single contact.

- 1. From a Home screen, tap 💷 Apps > <u></u> Contacts.
- Tap the contact to select it, and then tap

   Details.
- 3. Tap More options > Link contacts.
- 4. Tap contacts to choose them.
- 5. Tap Link.

### **Unlink Contacts**

You can unlink a contact that you previously linked.

- 1. From a Home screen, tap 🏢 Apps > <u></u> Contacts.
- 2. Tap the contact to select it, and then tap (i) **Details**.
- 3. Tap More options > Manage linked contacts.
- 4. Tap **Disconnect** beside contacts to unlink them from the main contact.

#### **Delete Contacts**

You can delete a single contact or choose multiple contacts to delete.

- 1. From a Home screen, tap 💷 Apps > <u></u> Contacts.
- Touch and hold a contact to select it. You can also tap other contacts or tap the All checkbox at the top of the screen to select all contacts.
- 3. Tap **Delete**, and then confirm when prompted.

### Favorites

When you mark contacts as favorites, they are easily accessible from other apps. Favorites display together on the Favorites tab in the Phone app.

#### Mark Contacts as Favorites

You can mark contacts as Favorites.

- 1. From a Home screen, tap III Apps > 🖸 Contacts.
- 2. Tap the contact to select it, and then tap (i) **Details**.
- 3. Tap 🕎 Add to Favorites (the star brightens 🔶).

#### **Remove Contacts from Favorites**

You can remove contacts from Favorites.

- 1. From a Home screen, tap 💷 Apps > <u></u> Contacts.
- 2. Tap the contact to select it, and then tap (i) **Details**.
- 3. Tap 🛧 Remove from Favorites (the star dims 📿).

### Groups

You can use groups to organize your contacts. Your device comes with preloaded groups, and you can create your own. You might create a group for your family, for coworkers, or a team. Groups make it easy to find contacts, and you can send messages to the members of a group.

#### Create a Group

You can create your own contact groups.

- 1. From a Home screen, tap 💷 Apps > <u> </u>Contacts.
- 2. Tap More options > Groups.
- 3. Tap **Create**, and then tap fields to enter information about the group:
  - Group name: Enter a name for the new group.
  - **Group ringtone**: Customize the sounds for the group.

- Add member: Select contacts to add to the new group, and then tap **Done**.
- 4. Tap Save.

#### Rename a Group

You can rename a contact group.

- 1. From a Home screen, tap **H Apps** > **O** Contacts.
- 2. Tap **More options** > **Groups**, and then tap a group.
- 3. Tap Edit and enter a new name.
- 4. Tap Save.

#### Add Contacts to a Group

You can add contacts to a group.

- 1. From a Home screen, tap i Apps > <u></u> Contacts.
- 2. Tap More options > Groups, and then tap a group.
- 3. Tap **Edit > Add member**, and then tap the contacts you want to add. When finished, tap **Done**.
- 4. Tap Save.

#### Send a Message to a Group

You can send a text message to members of a group.

- 1. From a Home screen, tap i Apps > 🖸 Contacts.
- 2. Tap More options > Groups, and then tap a group.
- 3. Tap More options > Send message.
- 4. Type your message and tap Send.

### Send an Email to a Group

You can send an email to members of a group.

- 1. From a Home screen, tap 💷 Apps > <u></u> Contacts.
- 2. Tap More options > Groups, and then tap a group.
- 3. Tap More options > Send email.
- Tap contacts to select them, or tap the All checkbox at the top of the screen to select all, and then tap Done.
  - Only group members that have an email address in their records are displayed.
- 5. Choose an email account and follow the prompts.
- 6. Type your message and tap **Send**.

#### Delete a Group

Preset groups cannot be deleted.

- 1. From a Home screen, tap 🗰 Apps > <u></u> Contacts.
- Tap More options > Groups, and then tap the group to delete.
- 3. Tap More options > Delete.
- Tap Group only to only delete the group or tap Group and members to delete the group and the contacts in the groups.

## **Contacts Settings**

These settings allow you to modify settings associated with using the Contacts app.

- 1. From a Home screen, tap 💷 Apps > <u></u> Contacts.
- 2. Tap More options > Settings.
- 3. Tap an option and follow the prompts.

# Email

Use the Email app to view and manage all your email accounts in one app.

To access Email:

 From a Home screen, tap III Apps > Samsung folder > Email.

## **Configure Email Accounts**

You can configure Email for most accounts in just a few steps.

- From a Home screen, tap I Apps > Samsung folder > Email.
- 2. Follow the prompts to set up your email account.

To add an Email account:

- From a Home screen, tap I Apps > Samsung folder > Email.
- 2. Tap Mailbox > 💮 Settings > + Add account.
- 3. Enter your email address and password.
  - The device communicates with the appropriate server to set up your account and synchronize your email. When complete, your email is displayed in the Inbox for the account.

## **View Multiple Email Accounts**

You can view email you receive for multiple accounts on the Combined inbox screen or you can view email accounts individually.

- From a Home screen, tap I Apps > Samsung folder > Email.
- 2. Tap Mailbox at the top left of the screen to view the current account mailbox.
- 3. Tap the account name to view:
  - All accounts: View all email in a combined inbox.
  - [Account Name]: View email for only one email account.

## Manage Your Inbox

There are several tools available from the Inbox screen.

- - Tap a message to read and reply or forward it.
  - Tap **Search** to search for key words in your email inbox.
  - Tap Edit for additional message options like sorting, deleting, sharing and more.
  - Tap **Sort by** to customize how messages display.

## Create and Send an Email

This section describes how to create and send an email using the Email app.

- From a Home screen, tap I Apps > Samsung folder > Fmail > Compose new email.
- Tap the To field to manually add an email address or tap <u>Add from Contacts</u> to select a recipient from Contacts or Groups.
  - If manually entering recipients, enter additional recipients by separating each entry with a semicolon (;). More recipients can be added at any time before the message is sent.
  - If adding a recipient from your Contacts, tap the contact to place a checkmark, and then tap **Done**. The contact is displayed in the recipients field.
  - Tap V Show additional fields to add Cc and Bcc fields.

- 3. Tap the **Subject** and **Message** fields to enter text.
  - Tap **Attach** to add Files, Images, Audio, and more to your email.
  - Tap **•** More options for additional email options.
- 4. Review your message and tap **Send**.

## **Remove Email Accounts**

To remove an email account:

- From a Home screen, tap I Apps > Samsung folder > Email.
- 2. Tap Mailbox > 🐼 Settings.
- 3. Tap the account you want to remove.
- 4. Tap Remove. Confirm when prompted.

#### Applications

### **Email Settings**

These settings allow you to modify settings associated with using the Email app.

- From a Home screen, tap III Apps > Samsung folder > Email.
- 2. Tap Mailbox > 🐼 Settings.
- 3. Under **General**, tap an option, and then follow the prompts.
- 4. Tap an account to configure specific settings for only that account.

# Gallery

## View, edit, and manage pictures and videos.

Some functions described in this section are only available if there are images or videos in the Gallery.

## **View Images and Videos**

Launching Gallery displays available folders. When another app, such as Email, saves an image, a Download folder is automatically created to contain the image. Likewise, capturing a screenshot automatically creates a Screenshots folder.

- 1. From a Home screen, tap 🗰 Apps > 📌 Gallery.
- 2. Tap **Pictures**, **Albums**, or **Stories** to choose the way items are displayed.
  - In Albums view, you can create albums to organize your images. Tap Albums, and then tap
     More options > Create album.

- 3. Depending on the view mode selected, either tap an image or video to view it, or first tap an album or folder and then tap an image or video.
  - When viewing an image or video, you can swipe left or right to view the next or previous image or video.

### Zoom In or Out

Use one of the following methods to zoom in or out on an image:

- Double-tap anywhere on the screen to zoom in or zoom out.
- Spread two fingers apart on any place to zoom in. Pinch the screen to zoom out.

#### Applications

## **Play Videos**

You can play videos stored on your device.

- 1. From a Home screen, tap 💷 Apps > 📌 Gallery.
- 2. Tap a folder or category to open it.
- 3. Tap a video to view it.
- 4. Tap Play video to play the video.

### Trim Segments of a Video

You can trim segments of a video.

- 1. Select a video, and then tap the screen once to see the video options.
- 2. Tap  $\swarrow$  Edit, and then tap  $\bigwedge$  Trim.
- 3. Use the sliders at the bottom of the screen to trim the video. Move the left bracket to the desired starting point, and then move the right bracket to the desired ending point.

 Tap Export to save the video. Modify the File name or Resolution, and then tap Export to confirm the changes.

## Edit Images

You can edit images stored on your device.

- While viewing an image, tap the screen once to see the following options:
  - 🛠 **Auto adjust**: Apply adjustments determined by built-in correction software.
  - **c Share**: Send the image to your contacts by email, messaging, social media, cloud accounts, or other methods.
  - 🖉 Edit: View and use the editing tools.
  - **Delete**: Delete the image from your device.
  - **Favorite**: Mark the image as a favorite, and then access it from the Favorites view.

- More options:
  - Rotate left: Rotate the picture counter-clockwise.
  - Rotate right: Rotate the picture clockwise.
  - Details: View and edit information about the image, including the date created, location, and properties.
  - Slideshow: Start a slideshow with the images and videos in the current folder.
  - Set as contact picture: Set the image as the photo for a contact.
  - Set as wallpaper: Set the image as a wallpaper for the Home and Lock screens.
  - Set as image for Always On Display: Set the image as the Always on Display.
  - **Print**: Send the image to your connected printer.

### Share Images and Videos

You can share images and videos from your Gallery.

- 1. From a Home screen, tap 💷 Apps > 📌 Gallery.
- 2. Tap a folder to open it.
- In a folder, tap \* More options > Share, select images and videos, and then tap Share to send them to others or share them with social network services.

– or –

While viewing a single image or video, tap  $\propto_0^{\circ}$  **Share** to send it to others or share it with social network services.

### **Delete Images and Videos**

You can delete images stored on your device.

- 1. From a Home screen, tap 💷 Apps > 🔶 Gallery.
- 2. Tap a folder to open it.
- 3. Tap Some options > Edit.
- Tap images and videos to select them, or tap the All checkbox at the top of the screen to select all images and videos.
- 5. Tap **Delete**, and confirm when prompted.

When viewing a single image or video, tap

<sup>–</sup> or –

# Memo

Use Memo to write and save notes on your device.

### Compose a Memo

You can create memos using the Memo app.

- 1. From a Home screen, tap 📖 Apps > 🦱 Memo.
- Tap 

   Create memo and type a memo. Available options include:
  - **Category**: Add or change the category.
  - 🗹 Tasks: Add tasks.
  - 🔜 Image: Insert an image into the memo.
  - **Drawing**: Create a drawing and add it to the memo.
  - Use your voice to insert text into the memo.

3. Tap **Save** when finished.

### **Edit Memos**

You can make edits to memos you create.

- 1. From a Home screen, tap 🗰 Apps > 🦱 Memo.
- 2. Tap a memo to view it.
- 3. Tap the content and make edits.
- 4. When you are finished, tap **Save**.

#### Applications

### **Browse Memos**

You can browse memos you create.

- ► From a Home screen, tap 🗰 Apps > 🦱 Memo.
  - Browse memo entries by swiping up or down.
  - To search for a memo, tap **Search**.

### **Memo Options**

You can edit, share, or manage memos.

- 1. From a Home screen, tap 💷 Apps > 🦱 Memo.
- 2. While browsing memos, tap More options for the following options:
  - Edit: Select notes to share, delete, or move.
  - Manage categories: Create and manage categories to organize your memos.

# Message+

This section describes how to create and send a message using the Verizon Messages app.

### Create and Send Messages

Use the Verizon Messages app to send and receive messages with your friends and family.

- From the Home screen, tap Apps > Verizon folder > D Message+.
- 2. Tap 💋 New message.
  - Tap the **To**: field and then enter a contact name, a mobile phone number, or an email address using the keyboard. As you enter letters, possible matches from your accounts and contacts display on the screen. Touch a match to add it to the message.
  - Tap **Type a message** and enter your message.

- Tap + Attach to attach an item, such as a postcard, picture, video, audio recording, Glympse location, location, contact card, or song.
- Tap 🕑 Emoticon to insert emoticons into your message.
- Tap **Voice** to record and insert an audio recording into your message.
- 3. Review your message and tap 🔊 Send.

### **Read Messages**

When you receive a message, your phone notifies you by displaying the Rev message icon in the Status bar.

To access a new message:

 Drag your finger down from the Status bar to display the Notification panel, and then tap the message notification to open the message.

– or –

From the Home screen, tap I Apps > Verizon folder > O Message+, and then tap the message to open it.

## **Reply to Messages**

Messages you exchange with another person are displayed as conversations in the Messages app, so you can see all the messages in one place.

- 1. From the Home screen, tap I Apps > Verizon folder > D Message+.
- 2. Tap a conversation to display it.
- 3. Tap the **Type a message** field and then type your reply message.
- 4. When the message is complete, tap **Send**.

## Delete Messages

- From the Home screen, tap III Apps > Verizon folder > Message+.
- 2. Tap a conversation to display it.
- Touch and hold the message you want to delete, and then tap **Delete messages** on the pop-up menu. Follow the prompts to confirm the deletion.

# **Delete Conversations**

You can delete all the messages you've exchanged with another person.

- From the Home screen, tap I Apps > Verizon folder > Apps Apps >
- 2. Touch and hold a conversation you want to delete and tap **Delete Conversation**. Follow the prompts to confirm the deletion.

**Note**: Locked messages will not be deleted unless you select Delete locked messages before confirming the deletion.

# Protect a Message from Deletion

You can lock a message so that it will not be deleted even if you delete the other messages in the conversation.

- 1. From the Home screen, tap I Apps > Verizon folder > D Message+.
- 2. Tap a conversation to display it.
- Touch and hold the message that you want to lock, and then tap Lock message on the pop-up menu. A lock icon displays on the message.

# Messages

Learn how to send and receive different messages using the Samsung Messages app on your device.

# **Types of Messages**

The Samsung Messages app provides the following message types:

- Text Messages (SMS)
- Multimedia Messages (MMS)

The Short Message Service (SMS) lets you send and receive text messages to and from other mobile phones or email addresses. To use this feature, you may need to subscribe to your service provider's message service.

The Multimedia Messaging Service (MMS) lets you send and receive multimedia messages (such as picture, video, and audio messages) to and from other mobile phones or email addresses. To use this feature, you may need to subscribe to your service provider's multimedia message service.

Messaging icons are displayed at the top of the screen and indicate when messages are received and their type.

### **Create and Send Messages**

This section describes how to create and send a message using the Messages app.

- 1. From a Home screen, tap 💷 Apps > 📿 Messages.
- Tap 2 Compose.
- 3. Tap contacts, if desired, and then tap **Compose**.
  - Tap the **Recipient** field to manually enter a recipient. You can also select the recipient based on Groups or recent numbers.
  - Enter additional recipients by separating each entry with a semicolon (;) and then using the previous procedure. More recipients can be added at any time before the message is sent.

- 4. Tap the Enter message field to enter a message.
  - **Attach**: Add images, audio, and more to your message.
  - (:) Emoticon: Choose an available emoticon from the list and add it into your message at the cursor location.
- 5. Review the message and tap **Send**.

**Note**: If you exit a message before you send it, the message is automatically saved as a draft.

### **View New Messages**

When you receive a new message, **P New message** appears on the Status bar.

To view the message:

Open the Notification panel and tap the message.
 For more information, see <u>"Notification Panel" on page 23</u>.

– or –

From a Home screen, tap III **Apps** > Hessages, and then tap the new message to view it.

- To play a multimedia message attachment (audio or video), tap Play.
- To scroll through the list of messages, swipe up or down the page.

# **Delete Messages**

To delete messages, follow these steps:

- 1. From a Home screen, tap 💷 Apps > 🗔 Messages.
- 2. Tap Some options > Edit.
- Tap each message you want to delete or tap the All checkbox at the top of the screen to select all messages.
- 4. Tap **Delete** and confirm when prompted.

# Message Search

You can search through your messages by using the Message Search feature.

- 1. From a Home screen, tap 💷 Apps > 📿 Messages.
- 2. Tap Search.
- 3. Enter a word or phrase to search for, and then tap Q Search on the keyboard.

### **Messages Settings**

Configure the settings for text messages, multimedia messages, push messages, and more.

From a Home screen, tap III Apps > Messages >
 More options > Settings.

# **My Files**

Access files stored on your device, including images, videos, music, and sound clips.

To view files in My Files:

- From a Home screen, tap I Apps > Samsung folder > D My Files.
- 2. Tap a category to view the relevant files or folders.
- 3. Tap a file or folder to open it.

# File Groups

Files stored in the device are organized into the following groups:

- Recent files: View recently accessed files.
  - This option appears if one or more files have been accessed recently.

- Categories
  - Images: View image files.
  - Audio: View audio files.
  - Videos: View video files.
  - Documents: View document files.
  - **Downloads**: View all apps and files that have been downloaded to the device.
  - Installation files: View all APK files.

#### Applications

- Local storage
  - Internal storage: View folders and files located on the device.
  - SD card: View folders and files located on the optional SD card (not included).
- Cloud storage
  - **Google Drive**: Use a Google account for cloud storage.

**Note**: Cloud drives vary depending on the services you sign in to.

# **My Files Options**

Use My File options to search, edit, clear file history, and more.

 From a Home screen, tap III Apps > Samsung folder > D My Files.

The following options are available:

- 📿 **Search**: Search for a file or folder.
- **More options**: Tap for the following options:
  - Verizon Cloud: Connect to the Verizon Cloud service.
  - Clear recent file history: Clear the Recent files category. This option only appears if files have been accessed recently.
  - **Storage usage**: View memory information for your device.
  - Settings: View settings for the My Files app.

# S Health

Use S Health to plan, track, and manage your health goals and activities, including exercise, sleep, and meals.

**Caution**: The information gathered from this device, S Health, or related software is not intended for use in the diagnosis of disease or other conditions, or in the cure, mitigation, treatment or prevention of disease.

The accuracy of the information and data provided by this device and its related software, including heart rate readings, may be affected by factors such as environmental conditions, skin condition, specific activity performed while using/wearing the device, settings of the device, user configuration/ user-provided information, placement of the sensor on the body, and other end-user interactions. For more information on proper wear and use, see: <u>samsung.com/us/heartratesensor</u>.

- From a Home screen, tap III Apps > Samsung folder > 3 Shealth.
- 2. Read and accept the terms and conditions.
- 3. Set up your health profile and goals.

#### **Before You Start Exercising**

Although the S Health application is a great companion to your exercise routine, it is always best to make sure you consult with your physician before beginning any exercise regimen. While moderate physical activity, such as brisk walking, is safe for most people, health experts suggest that you talk with your doctor before you start an exercise program, particularly if you have any of the following conditions: • Heart disease; Asthma or lung disease; Diabetes, or liver or kidney disease; and Arthritis.

Before beginning your exercise regimen check with your doctor if you have symptoms suggestive of heart, lung, or other serious disease, such as:

- Pain or discomfort in your chest, neck, jaw, or arms during physical activity;
- Dizziness or loss of consciousness;
- Shortness of breath with mild exertion or at rest, or when lying down or going to bed;
- Ankle swelling, especially at night;
- A heart murmur or a rapid or pronounced heartbeat;
- Muscle pain when walking upstairs or up a hill that goes away when you rest.

It is recommended that before engaging in an exercise routine, you consult with your doctor or medical practitioner. If you are unsure of your health status, have several health problems, or are pregnant, you should speak with your doctor before starting a new exercise program.

# S Voice

Speak commands to perform operations on your device, and to speak criteria for searches and other operations.

### Access S Voice

You can access S Voice<sup>™</sup> from the Apps list.

- From a Home screen, tap III Apps > Samsung folder > S Voice.
- 2. Speak a command.
  - Tap Microphone if the device does not hear you, or to give it another command.
  - Tap 🕜 Help for example commands.

# **S Voice Settings**

These settings allow you to modify settings associated with using the S Voice app.

- From a Home screen, tap III Apps > Samsung folder > S Voice.
- 2. Tap 🙀 Settings.
- 3. Tap an option and follow the prompts.

# Settings

Configure your device's connections and settings, add accounts, and customize Home screens, apps, and features.

# How to Use Settings

### **Access Settings**

There are a couple of ways to access your device settings.

▶ From a Home screen, tap 🗰 Apps > 📀 Settings.

– or –

Drag down from the Status bar to display the Notification panel, and then tap 🗘 Settings.

### How to View the Settings List

There are two ways to view the list of settings:

- From a Home screen, tap III Apps > 📀 Settings.
- Tap More options > View as simplified list to view groups of settings such as Connections, Sounds and vibration, and Display.

 Tap More options > View as standard list to view settings individually such as Airplane mode, Wi-Fi, and Bluetooth.

This manual assumes the standard list when referring to settings.

# Search for Settings

If you are not sure exactly where to find a certain setting, you can use the Search feature.

- From a Home screen, tap IIII Apps > 📀 Settings.
- 2. Tap 📿 Search.
  - Enter a word or words in the **Search** field. As you type, settings that match display on the screen.
  - Tap an entry to go to that setting.

# **Customize Quick Settings**

Quick settings are the settings that you are most likely to frequently use.

To create a Quick settings list:

- 1. From a Home screen, tap 🏢 Apps > 📀 Settings.
- Tap Edit quick settings, and choose up to nine settings.
- Tap Sack to save your new Quick settings menu.

To edit the Quick settings list:

- 1. From a Home screen, tap 🗰 Apps > 🔕 Settings.
- 2. Tap Edit.
  - Choose additional settings to display in your Quick settings menu. Settings that are already in the Quick settings menu are checked.
  - Uncheck a setting to remove it from the Quick settings list.
- Tap Back to save your new Quick settings menu.

# Airplane Mode

Airplane mode disconnects your device from all networks and turns off connectivity features, such as phone calls and Wi-Fi.

While in Airplane mode, you can use other features such as playing music, watching videos, and other offline applications.

#### Enable Airplane Mode

To enable or disable Airplane mode:

- From a Home screen, tap III Apps > 📀 Settings.
- 2. Tap **Airplane mode**, and then tap **On/Off** to enable or disable the option.

# Wi-Fi

Wi-Fi is a term used for certain types of Wireless Local Area Networks (WLAN). Wi-Fi communication requires access to a wireless Access Point (AP).

### Turn Wi-Fi On or Off

Turning Wi-Fi on makes your device able to discover and connect to compatible in-range wireless APs.

- 1. From a Home screen, tap 📖 Apps > 📀 Settings.
- 2. Tap **Wi-Fi**, and then tap **On/Off** to turn Wi-Fi on or off.

#### Wi-Fi Status Indicators

Status bar icons indicate your current Wi-Fi connection status:

- When Wi-Fi is connected, active, and communicating with a wireless Access Point, T Wi-Fi active is displayed in the Status bar.
- If a Wi-Fi access point is available, but your device is not connected to it, Wi-Fi available is displayed. It may also be displayed if there is a communication issue with the target wireless Access Point.

#### Wi-Fi Networks

To scan for a Wi-Fi network and connect to it:

- 1. From a Home screen, tap 🗰 Apps > 🔕 Settings.
- 2. Tap Wi-Fi, and then tap On/Off to turn on Wi-Fi.
  - When Wi-Fi is turned on, your device automatically scans for available networks and displays them.
- 3. Tap the network you want to connect to.
  - When you select an open network, you are automatically connected to the network. Otherwise, enter a password to connect.

#### Manually Connect to a Wi-Fi Network

You can connect your device to a Wi-Fi network manually.

- 1. From a Home screen, tap i Apps > 🔕 Settings.
- 2. Tap **Wi-Fi**, and then tap **On/Off** to turn on Wi-Fi.
- Swipe to the bottom of the screen and tap
   Add network.
- 4. Enter information about the Wi-Fi network:
  - Network name: Enter the name of the Wi-Fi network.
  - **Security**: Select a security option and enter your password.
  - Auto reconnect: Connect to this network automatically whenever available.
  - Show advanced options: Add advanced options such as IP settings and Proxy settings.
- Tap Connect to store the new information and connect to your target wireless Access Point.

### Wi-Fi Options

The Wi-Fi settings menu allows you to set up many of your device's advanced Wi-Fi services.

- 1. From a Home screen, tap 🗰 Apps > 🔕 Settings.
- 2. Tap Wi-Fi, and then tap On/Off to turn on Wi-Fi.
- 3. Tap More options > Advanced for options:
  - Show Wi-Fi pop-up: When opening apps, a pop-up indicates if Wi-Fi is available.
  - Smart network switch: Connect automatically to a mobile network connection when the Wi-Fi connection is unstable.
  - Wi-Fi notifications: Receive notifications when Wi-Fi networks in range are detected.
  - Hotspot 2.0: Automatically connect to Wi-Fi access points that support Hotspot 2.0.
  - Manage networks: Manage your saved Wi-Fi networks.

- WPS push button: Set up a connection to a WPS (Wi-Fi Protected Setup) router or other equipment.
- WPS PIN entry: View the PIN used by your device to set up a PIN-secured connection to a Wi-Fi router or other equipment (not configurable).
- Keep Wi-Fi on during sleep: Specify when to disconnect from Wi-Fi.
- Install network certificates: Install authentication certificates.
- Wi-Fi control history: View apps that have turned Wi-Fi on or off most recently.
- MAC address: View your device's MAC address, which is required when connecting to some secured networks (not configurable).
- IP address: View your device's IP address (not configurable).

#### Wi-Fi Direct

Wi-Fi Direct allows direct device-to-device connections using Wi-Fi, without having to connect to a Wi-Fi network.

- From a Home screen, tap III Apps > () Settings.
- 2. Tap Wi-Fi, and then tap On/Off to turn on Wi-Fi.
  - Wi-Fi must be on to configure settings.
- 3. Tap **Wi-Fi Direct**. Your device automatically scans for nearby Wi-Fi Direct devices.
- 4. Select a device, and then follow the prompts to complete the connection.

### Wi-Fi Direct Status Indicator

Status bar icons indicate your current Wi-Fi Direct connection status:

 When your device is connected to another device using Wi-Fi Direct, Status Wi-Fi Direct is displayed in the Status bar.

# Bluetooth

Bluetooth is a short-range communications technology that connects your device wirelessly to a number of Bluetooth devices, such as headsets and hands-free car Bluetooth systems, and Bluetooth-enabled computers, printers, and wireless devices.

The Bluetooth communication range is approximately 30 feet.

#### Turn Bluetooth On or Off

Use the settings menu to turn your device's Bluetooth on or off.

- 1. From a Home screen, tap 🗰 Apps > 📀 Settings.
- 2. Tap **Bluetooth**, and then tap **On/Off** to turn Bluetooth on or off.

#### **Bluetooth Status Indicator**

Status bar icons indicate your current Bluetooth connection status:

• When Bluetooth is turned on, **Bluetooth** is displayed in the Status bar.

### Scan for Bluetooth Devices

When you want to pair with another Bluetooth device, you can scan for nearby devices that are visible.

- 1. From a Home screen, tap 💷 Apps > 📀 Settings.
- 2. Tap **Bluetooth**, and then tap **On/Off** to turn on Bluetooth.
  - When Bluetooth is first turned on, it scans for nearby Bluetooth devices and displays them.
  - To manually perform a new scan, tap **Scan**.

# **Pair Bluetooth Devices**

The Bluetooth pairing process allows you to establish trusted connections between your device and another Bluetooth device.

Pairing between two Bluetooth devices is a one-time process. Once a pairing is created, the devices continue to recognize their partnership and exchange information without having to re-enter a passcode.

Due to different specifications and features of other Bluetooth-compatible devices, display and operations may be different, and functions such as transfer or exchange may not be possible with all Bluetooth compatible devices.

- 1. From a Home screen, tap 🗰 Apps > 🔕 Settings.
- 2. Tap **Bluetooth**, and then tap **On/Off** to turn on Bluetooth.
  - Make sure that the target device is discoverable so that your device can find it. Refer to the instructions that came with the device to find out how to set it to discoverable mode.
- 3. Tap the name of the target device when you see it displayed in the Bluetooth devices section.
  - Your device automatically tries to pair with the target device. If automatic pairing fails, enter the passcode supplied with the target device.

#### **Rename a Paired Device**

Once you have paired your device to another device, you can rename the paired device to make it easier to recognize.

- From a Home screen, tap III Apps > () Settings.
- 2. Tap **Bluetooth**, and then tap **On/Off** to turn on Bluetooth.
- Tap Settings next to the previously paired device, and then tap Rename.
- 4. Enter a new name, and tap Rename.

### Delete a Paired Device (Unpair)

When you unpair from a Bluetooth device, the two devices no longer recognize each other. To connect again, you have to pair the devices.

- 1. From a Home screen, tap 🗰 Apps > 🔕 Settings.
- 2. Tap **Bluetooth**, and then tap **On/Off** to turn on Bluetooth.
- 3. Tap 🔅 Settings next to the paired device, and then tap Unpair to delete the paired device.

# Mobile Hotspot and Tethering

Use Mobile hotspot and tethering to share your device's Internet connection with other devices.

### **Enable Mobile Hotspot**

Activate Mobile hotspot to allow other devices to use your device's Internet connection.

**Note**: You must have a tethering plan on your service account in order to use Mobile hotspot.

**Warning**: Mobile hotspot consumes battery power and uses data service.

- From a Home screen, tap III Apps > 📀 Settings.
- 2. Tap Mobile hotspot and tethering > Mobile hotspot.
- 3. Tap **On/Off** to turn Mobile hotspot on or off.

### Connect a Device to Your Mobile Hotspot

Use the other device's Wi-Fi control to connect to Mobile hotspot.

- 1. From a Home screen, tap 🗰 Apps > 🔕 Settings.
- 2. Tap Mobile hotspot and tethering > Mobile hotspot.
- 3. Tap **On/Off** to turn on Mobile hotspot.
- 4. Activate Wi-Fi on the target device.

- 5. Scan for Wi-Fi hotspots and select your device's Mobile hotspot.
- 6. Enter your device's Mobile hotspot password on the target device.

### Change the Mobile Hotspot Password

You can change your Mobile hotspot password.

- From a Home screen, tap III Apps > () Settings.
- 2. Tap Mobile hotspot and tethering > Mobile hotspot.
- 3. Tap the password and enter a new password.
- 4. Tap Save.

# **Allowed Devices List**

Control whether devices connect to your Mobile hotspot with the Allowed devices list. After you add devices to the list, they can scan for your device and connect using your device's Mobile hotspot name and password.

**Note**: Using your device as a Mobile hotspot consumes battery power and uses data service. While Mobile hotspot is active, your device's applications use the Mobile hotspot data service. Roaming while using your device as a Mobile hotspot incurs extra data charges.

- 1. From a Home screen, tap 💷 Apps > 📀 Settings.
- Tap Mobile hotspot and tethering > Mobile hotspot.
- Tap More options > Allowed devices, and then tap Add to enter the other device's Device name and MAC address.
- 4. Tap **Add** to add the device.
- 5. Tap **On/Off** to enable Allowed devices only.

Mobile Hotspot and Tethering

# **Configure Mobile Hotspot Settings**

Manage your Mobile hotspot security and connecting settings.

- From a Home screen, tap III Apps > 📀 Settings.
- 2. Tap Mobile hotspot and tethering > Mobile hotspot.
- Tap More options > Configure mobile hotspot for the following settings:
  - Network name: View and change the name of your Mobile hotspot.
  - Hide my phone: Enable to make your Mobile hotspot invisible to other Wi-Fi devices during a scan. When enabled, other devices can still connect to your Mobile hotspot, but have to set up the connection manually with your Network SSID and Password.
  - Security: Choose the security level for your Mobile hotspot.

- **Password**: If you choose a security level that uses a password, enter the password. A default password is displayed on the Mobile hotspot screen.
- Show password: Display your password instead of masking it.
- Show advanced options: Access advanced options, including Broadcast channel, and to specify the channel your device uses for Mobile hotspot.

# **Timeout Settings**

Automatically turn off Mobile hotspot if there are no connected devices.

- 1. From a Home screen, tap 💷 Apps > 📀 Settings.
- 2. Tap Mobile hotspot and tethering > Mobile hotspot.
- Tap More options > Timeout settings, and then select an interval.

### **Tethering Your Device**

You can use Bluetooth or USB tethering to share your device's Internet connection with a computer.

- From a Home screen, tap III Apps > () Settings.
- 2. Tap **Mobile hotspot and tethering**, and choose a tethering option:
  - **Bluetooth tethering**: Use Bluetooth to pair your device with the computer.
  - USB tethering: Connect the computer to the device using the USB cable, and then tap USB tethering to turn on tethering.

# Data Usage

Monitor how your data is being used, and set limits and restrictions to conserve it.

Your service provider may account for data usage differently.

- 1. From a Home screen, tap 🗰 Apps > 📀 Settings.
- 2. Tap Data usage for options:
  - **Usage**: Your total data usage is shown.
  - Data saver: To help reduce data usage, Data Saver prevents some apps from sending or receiving data in the background.
  - Mobile data: Enable mobile data.
  - Alert me about data usage: Enable your device to alert your when your mobile data usage reaches the amount you selected.

- Mobile data usage: Tap the date shown above the graph to change the time period of the data usage report. The amount of data usage by application is shown.
- **Bill cycle**: Set up billing cycle information.
- Wi-Fi data usage: The amount of Wi-Fi data usage by application is shown.
- **Restrict networks**: Select Wi-Fi networks to prevent apps that are running in the background from using them. Apps also warn you before using these networks for large downloads.
- 3. Tap More options for the following options:
  - Show units: Change the unit format.
  - Help: View help topics for data usage.

# **Mobile Networks**

Control your device's access to networks and mobile data service.

- 1. From a Home screen, tap 🏢 Apps > 📀 Settings.
- 2. Tap Mobile networks for options:
  - **Data roaming access**: Connect to mobile networks while roaming.
  - **Roaming**: Current roaming status (not configurable).
  - **Signal strength**: View the current signal strength (not configurable).
  - **Network mode**: Choose a preferred network mode.
  - Access Point Names: Choose or add APNs.
  - Network operators: Choose available and preferred networks.

# Advanced Calling

Enjoy high definition voice and video calling from Verizon.

# Activate Advanced Calling

To upgrade to Advanced Calling:

- From a Home screen, tap III Apps > 📀 Settings.
- 2. Tap Advanced Calling.
  - Tap Activate advanced calling, and follow the prompts to upgrade.
  - Tap Advanced calling, and tap **On/Off** to enable the feature.

# Activate Wi-Fi Calling

Wi-Fi Calling lets your device make and receive voice and video calls over a Wi-Fi Internet connection when your 4G coverage is weak or there is no cellular coverage.

Texts and multimedia messages over Wi-Fi can also be sent and received just like when you use these services on a cellular network. For Wi-Fi calling to work, you need to activate Advanced Calling first. To activate Wi-Fi Calling:

- 1. From a Home screen, tap i Apps > 📀 Settings.
- 2. Tap Advanced Calling.
- 3. Tap Activate Wi-Fi calling.
- Enter a valid emergency address. This will be used whenever an emergency call is placed over Wi-Fi. Once the address is saved successfully, Wi-Fi Calling is turned on.
  - Voice and video calls will now be able to go over Wi-Fi when your cellular network coverage is weak or if you don't have cellular network coverage in your area.

**Note**: You must be connected to a Wi-Fi network for this feature to work.

# **More Connection Settings**

The More settings allow you to configure a variety of connectivity settings for your device.

#### Nearby Device Scanning

Scan for nearby devices to connect to and set them up easily. You receive a notification when there are available devices to connect to. This function uses Bluetooth Low Energy scanning even if Bluetooth is turned off on your device.

To enable nearby device scanning:

- From a Home screen, tap III Apps > () Settings.
- 2. Tap More > Nearby device scanning.
- 3. Tap **On/Off** to enable the feature.

### **Phone Visibility**

You can make your phone visible to allow other devices to find it and share content.

- 1. From a Home screen, tap 🏢 Apps > 📀 Settings.
- Tap More > Phone visibility, and then tap On/Off to turn on visibility.

### Printing

Print images and documents to Samsung printers and other compatible printers (not included).

- 1. From a Home screen, tap 💷 Apps > 📀 Settings.
- 2. Tap More > Printing.
- 3. Tap a print service and follow the prompts.

### MirrorLink

Mirror your device's display on your car's entertainment and information screen using a USB connection.

**Note**: To use this feature, your car system must support MirrorLink.

To turn on MirrorLink:

- On your device's Home screen, tap Apps >
   Settings.
- 2. Tap More > MirrorLink.
- 3. Connect your device to your car's system using the USB cable.
- 4. Tap Connect to car via USB and follow the prompts.
- 5. Tap More options > MirrorLink device ID to view the MirrorLink ID for your device.

### **Download Booster**

Download booster improves download speed by using both Wi-Fi and 4G LTE networks at the same time when downloading files over 30 MB in size.

Note: Download booster uses mobile data services.

To turn on Download booster:

- On your device's Home screen, tap I Apps >
   Settings.
- 2. Tap More > Download booster.
- 3. Tap **On/Off** to enable Download booster.

### Virtual Private Networks (VPN)

Set up and manage your Virtual Private Networks (VPNs). You must set a secured screen lock before setting up a VPN. For more information, see <u>"Set a</u> <u>Screen Lock" on page 164</u>.

#### Add a VPN

Use the VPN settings menu to add a VPN connection to your device.

- From a Home screen, tap III Apps > 📀 Settings.
- 2. Tap More > VPN.
- Tap Basic VPN > Add VPN or Advanced IPsec VPN >
   Add VPN connection, and follow the prompts to set up your VPN.

### Connect to a VPN

To connect to a VPN:

- 1. From a Home screen, tap 🗰 Apps > 🔕 Settings.
- 2. Tap More > VPN.
- 3. Tap Basic VPN or Advanced IPsec VPN.
- 4. Tap the VPN, enter your log in information, and tap **Connect**.

### Disconnect from a VPN

To disconnect from a VPN:

- 1. From a Home screen, tap 🗰 Apps > 🔕 Settings.
- 2. Tap More > VPN.
- 3. Tap Basic VPN or Advanced IPsec VPN.
- 4. Tap the VPN, and then tap **Disconnect**.

### Edit or Delete a VPN

Once you have set up a VPN connection, you can edit or delete the connection.

- From a Home screen, tap III Apps > 📀 Settings.
- 2. Tap More > VPN.
- 3. Tap Basic VPN or Advanced IPsec VPN.
- 4. Tap 💮 Settings next to the VPN that you want to edit or delete.
- 5. Edit the VPN and tap **Save**.

– or –

Tap **Delete** to delete the VPN.

### **Nearby Devices**

Share your media files with nearby devices via Wi-Fi, Wi-Fi Direct, or Mobile hotspot.

**Warning**: If file sharing is enabled, other devices can access your data. Use this option with care.

- 1. From a Home screen, tap 💷 Apps > 🔕 Settings.
- 2. Tap More > Nearby devices.
- 3. Tap **On/Off** to enable Nearby devices.
- 4. Set the following options:
  - **Content to share**: Select the content to share. Choices are: Videos, Pictures, and Music.
  - Allowed devices: Indicate the devices accessible to your device.
  - Blocked devices: Indicate devices not allowed access to your device.
  - **Download to**: Allow downloading of data to your device.
  - Receive files from other devices: Set a default for receiving files.

# Sounds and Vibration

Configure the sounds and vibrations used to indicate notifications, screen touches, and other interactions.

### Change the Sound Mode

You can switch between sound modes, while preserving the individual sound settings you have made.

- 1. From a Home screen, tap 💷 Apps > 📀 Settings.
- Tap Sounds and vibration > Sound mode, and then choose a mode:
  - **Sound**: Use the sounds, vibrations, and volume levels you have chosen in Sound settings for notifications and alerts.

- Vibrate: Vibrate for notifications and alerts. This uses the Vibration intensity you choose in Sound settings.
- Mute: Mute all sounds and notifications.

# Vibrate While Ringing

Your device can vibrate in addition to ringing when you receive a call.

- 1. From a Home screen, tap 🗰 Apps > 🔕 Settings.
- 2. Tap **Sounds and vibration** > **Vibrate while ringing** to enable this option.

# Adjust the Volume

Set the system volume level and default volume for call ringtones, notifications, and other audio.

**Note**: You can also set the Ringtone volume from a Home screen by pressing the **Volume** key.

- 1. From a Home screen, tap 💷 Apps > 📀 Settings.
- Tap Sounds and vibration > Volume and drag the sliders to set the default volume for:
  - Ringtone
  - Media
  - Notifications
  - System

### Media Volume Limiter

Limit the maximum output of the device's volume. You can also set a PIN to prevent unauthorized users from changing this setting.

- 1. From a Home screen, tap 🗰 Apps > 📀 Settings.
- 2. Tap Sounds and vibration > Volume.
- 3. Tap More options > Media volume limiter.
  - Tap **On/Off** to enable this feature.
    - When enabled, drag the Custom volume limit slider to set the maximum output volume.
  - Tap **Set volume limit PIN** to prevent changes to the volume setting.

# **Vibration Intensity**

Set the amount of vibration for incoming calls, notifications, and haptic feedback.

- From a Home screen, tap III Apps > 📀 Settings.
- 2. Tap Sounds and vibration > Vibration intensity.
- 3. Drag the sliders to set the various vibration intensities.

# Select a Default Ringtone

Choose from preset ringtones or add your own.

- 1. From a Home screen, tap 🗰 Apps > 🔕 Settings.
- 2. Tap Sounds and vibration > Ringtone.
- 3. Tap a ringtone to hear a preview and select it.

– or –

Tap + **Add from phone storage** to use an audio file as a ringtone.

# Select a Default Vibration Pattern

Choose from preset vibration patterns or create your own pattern.

- 1. From a Home screen, tap 🗰 Apps > 🔕 Settings.
- 2. Tap Sounds and vibration > Vibration pattern.
- 3. Tap a pattern to preview and select it.

# Change the Notification Sound

Choose a sound for notifications, such as for new messages and event reminders.

- 1. From a Home screen, tap 🗰 Apps > 📀 Settings.
- Tap Sounds and vibration > Notification sounds and configure the following options:
  - **Default notification sound**: Choose a default sound for all notifications.

- Messages notifications: Choose a sound for message notifications, and enable or disable vibration alert.
- **Calendar notifications**: Choose a sound for calendar notifications, and enable or disable vibration alert.
- **Email notifications**: Configure email account notifications. An email account must be configured for this option to be available.

### Do Not Disturb

This setting allows you to block all notifications and alerts. The options below determine what notifications can make sounds, and during what time periods you want to enter this mode. To activate Do not disturb mode:

- 1. From a Home screen, tap 🗰 Apps > 🔕 Settings.
- 2. Tap Sounds and vibration > Do not disturb.
  - Tap **Turn on now** to enable this option.
  - Tap Turn on as scheduled, and then tap Days, Start time, and End time to set up a do not disturb schedule.
  - Tap **Allow exceptions** to customize which notifications are allowed while your device is in Do not disturb mode.
  - Tap Notification pop-ups to allow notification pop-ups silenced by Do not disturb to appear on the screen.

## System Sounds

Set various other system sound options.

- From a Home screen, tap III Apps > () Settings.
- Tap Sounds and vibration, and tap to enable each option:
  - **Touch sounds**: Play tones when you touch or tap the screen to make selections.
  - Screen lock sounds: Play a sound when you unlock the screen.
  - Emergency tone: Set the emergency tone to alert, vibrate, or silent.
  - Charging sound: Play a sound when a charger is connected.
  - Vibration feedback: Vibrate when Back or Recent are tapped, and for other actions.

# Key-Tap Feedback

Play tones when the dialing keypad or the keyboard is tapped.

- 1. From a Home screen, tap 🏢 Apps > 📀 Settings.
- 2. Tap **Sounds and vibration**, and tap to enable each option:
  - **Dialing keypad tones**: Play a tone when the dialing keypad is tapped.
  - **Keyboard sound**: Play a sound when the Samsung keyboard is tapped.
  - Keyboard vibration: Vibrate when the Samsung keyboard is tapped.

## Advanced Sounds

You can enable sound effects when connected to a headset. Sound effects are only available when headphones or a compatible Bluetooth headset (not included) is connected.

Choose from advanced sound options to customize your audio experience.

- 1. From a Home screen, tap 📖 Apps > 📀 Settings.
- 2. Tap Sounds and vibration > Sound quality and effects.
- Tap Equalizer and choose a setting, or tap Advanced or Basic to customize your sound settings.

- 4. Tap **On/Off** to enable each option:
  - UHQ upscaler: Enhance the sound resolution of music and videos for a clearer listening experience.
  - **Surround**: Recreate the effects of rich surround sound.
  - **Tube Amp Pro**: Simulate the soft timbre of a tube amplifier.
  - **Concert hall**: Simulate the reverb of a concert hall.
- 5. Tap **Adapt sound** and follow the prompts to customize your sound settings.

# Notifications

Select which apps you want to receive alerts from. Alerts include notifications, sounds, and vibrations.

- From a Home screen, tap III Apps > O Settings.
- 2. Tap Notifications.
- 3. Tap **On/Off** next to an app to enable or disable notifications.
  - Tap **Advanced** to configure more notification options for individual apps.

# Display

Configure your display's brightness, screen timeout delay, and other display settings.

### Brightness

Adjust the screen brightness to suit your surroundings or personal preference. You may also want to adjust screen brightness to conserve battery power.

- 1. From a Home screen, tap 💷 Apps > 📀 Settings.
- 2. Tap Display.
- 3. Customize options under Brightness:
  - Drag the **Brightness** slider to set a custom brightness level.
  - Tap Auto adjust brightness to allow the device to adjust brightness automatically.

## **Blue Light Filter**

Use Blue light filter at night to help you sleep better. You can set a schedule to automatically turn this feature on and off.

- 1. From a Home screen, tap 🗰 Apps > 📀 Settings.
- 2. Tap **Display > Blue light filter**.
- 3. Tap **Turn on now** to enable this feature.
  - When enabled, drag the **Opacity** slider to set the opacity of the filter.

- Tap Turn on as scheduled to set a schedule for when Blue light filter should be enabled.
  - When enabled, you can choose Sunset to sunrise or Custom schedule.

### Screen Mode

Choose a screen mode to match your type of viewing.

- From a Home screen, tap III Apps > () Settings.
- Tap Display > Screen mode and choose a screen mode:
  - Tap Adaptive display if you want your device to automatically optimize the display to match the type of image displayed and other criteria, such as battery level.

– or –

Choose a specific type of screen mode based on what you are viewing.

## **Screen Resolution**

Use this setting to change the screen resolution.

- 1. From a Home screen, tap 🗰 Apps > 🔕 Settings.
- 2. Tap **Display > Screen resolution**.
- 3. Drag the slider to set the screen resolution.
- 4. Tap **Apply** to save the change.

### Screen Zoom and Font

You can set the screen zoom level and the font size and style.

- 1. From a Home screen, tap 🗰 Apps > 🔕 Settings.
- Tap Display > Screen zoom and font for the following options:
  - Drag the **Screen zoom** slider to scale content to appear larger or smaller on the screen.
  - Drag the **Font size** slider to adjust the font size.

- Tap a font style to select a font, or tap + Download fonts to find new fonts from Galaxy Apps.
- 3. Tap **Apply** to apply the new settings.

### Home Screen

Customize your Home screen by adding application shortcuts, widgets, folders, and using wallpapers.

To customize Home screen:

- From a Home screen, tap III Apps > () Settings.
- 2. Tap **Display > Home screen**.

For more information, see <u>"Customize the Home Screen"</u> on page 14.

### **Icon Frames**

You can show icons with shaded frames to make them stand out on the Home screen and Apps list screen.

- From a Home screen, tap III Apps > 🔕 Settings.
- Tap Display > Icon frames and choose one of the following options:
  - Icons only: Show icons only.
  - **Icons with frames**: Show icons with shaded frames.
- 3. Tap Done, and confirm when prompted.

# Smart Stay

Smart stay detects your face with the front camera so that the screen stays on while you are looking at it.

- 1. From a Home screen, tap 🗰 Apps > 🔕 Settings.
- Tap Display > Smart stay, and tap On/Off to turn the feature on.

# Always On Display

See important information without unlocking the screen. You can select an image or information to show on the standby screen. Double-tap a notification icon to view that notification.

**Note**: If you double-tap a notification and a screen lock is enabled, you are prompted to unlock your device.

- From a Home screen, tap III Apps > () Settings.
- 2. Tap Display > Always On Display.
- Tap **On/Off** to enable the feature, and then set the following options:
  - Layouts: Choose a layout for the standby screen. The following options are available:
    - Content to show: Choose to show Clock, Calendar, or Image.
    - Show notifications: Enable or disable showing notification icons on the standby screen.

- Format: Choose a format for the content selected. You can change the color and background image by selecting a format.
- Show always: Enable to always show this feature.
  - When Show always is disabled, tap
     Set schedule to choose when to start and end Always On Display.
- About always on display: View the current software version and license information.

# Night Clock

Set up a clock that displays on the Edge screen when the screen is off. Night mode is available for a maximum of 12 hours.

- 1. From a Home screen, tap 🗰 Apps > 🔕 Settings.
- 2. Tap **Display > Night clock**.
- 3. Tap **On/Off** to enable the Night clock feature.

- 4. Tap **Start** to set the time for the Night clock to activate.
- 5. Tap **End** to set the time for the Night clock to deactivate.
- 6. Tap **Night clock position** to position the Night clock on the Right side or the Left side.

# LED Indicator

Light up the LED indicator when charging, voice recording, or receiving notifications.

- 1. From a Home screen, tap 💷 Apps > 📀 Settings.
- 2. Tap **Display** > **LED indicator** to turn the feature on or off.

### Status Bar

Set up Status bar functions.

- 1. From a Home screen, tap 🗰 Apps > 🔕 Settings.
- 2. Tap **Display > Status bar**.
- 3. Tap **On/Off** to enable the following options:
  - Show recent notifications only: Show only the three most recent notification icons on the Status bar.
  - Show battery percentage: Display the battery charge percentage next to the battery icon on the Status bar.

## Screen Timeout

Turn the screen off after a set amount of time.

- 1. From a Home screen, tap 💷 Apps > 📀 Settings.
- Tap Display > Screen timeout and choose a time period.

## **Screen Saver**

Screen saver controls what is displayed on the screen when the device is docked (dock not included) or while charging. You can choose to display colors or photos.

- 1. From a Home screen, tap 🗰 Apps > 📀 Settings.
- 2. Tap **Display > Screen saver**.
- 3. Tap **On/Off** to enable Screen saver.
- 4. Configure options:
  - **Colors**: Tap the selector to display a changing screen of colors.
  - Photo table: Display pictures in a photo table. Tap S Settings for options.
  - **Photo frame**: Display pictures in a photo frame. Tap 🐼 **Settings** for options.
  - **Photos**: Display pictures from your Google Photos account. Tap 💮 **Settings** for options.
  - Preview: See a demonstration of Screen saver.

# Keep Screen Turned Off

Prevent the screen from turning on accidentally while the device is in a dark place, such as a pocket or bag.

- 1. From a Home screen, tap 🗰 Apps > 🔕 Settings.
- Tap Display > Keep screen turned off to enable this feature.

# Wallpapers and Themes

You can change the appearance of your device with custom wallpapers, themes, and icons.

#### Wallpapers

Change the look of the Home and Lock screens with wallpaper. You can display a favorite picture or choose from preloaded wallpapers.

To change wallpaper:

- From a Home screen, tap III Apps > () Settings.
- 2. Tap Wallpapers and themes > Wallpapers.
- 3. Tap View all to see all available wallpaper images.
  - Tap From Gallery for additional wallpapers.

- 4. Tap an image to choose it, and then choose where you want to use it:
  - Home screen
  - Lock screen
  - Home and lock screens
- 5. Tap the following options:
  - Motion effect: Allow the wallpaper to shift slightly as you move the device.
  - Set as wallpaper: Set the image as the wallpaper.

### Themes

Set the theme to be applied to your Home and Lock screens, wallpapers, and app icons.

- 1. From a Home screen, tap 🗰 Apps > 🔕 Settings.
- 2. Tap Wallpapers and themes > Themes.
- 3. Tap a theme to view a preview of the theme.
  - Tap View all to see all available themes.
- 4. Tap **Apply** to apply the selected theme.

#### lcons

Apply custom icons to replace built-in app icons.

- 1. From a Home screen, tap i Apps > 🐼 Settings.
- 2. Tap Wallpapers and themes > Icons.
- 3. Tap an icon set to view a preview of the icons.
  - Tap View all to see all available icon sets.
- 4. Tap **Apply** to apply the selected icon set.

# Edge Screen

Manage the panels that display on the Edge screen, including your own custom panels, and set up night mode.

To access Edge screen settings:

- 1. From a Home screen, tap 🗰 Apps > 📀 Settings.
- 2. Tap **Edge screen**. The following options are available:
  - Edge panels: Configure the Edge panel for accessing apps, tasks, and contacts, as well as view news, sports, and other information.
  - Edge feeds: Configure Edge feeds, which display select information and notifications on the Edge screen when the screen is turned off.

- Edge lighting: Set the Edge screen to light up when you receive calls or notifications while the phone is turned over. If People edge is also turned on, the color of the indicator depends on your My people settings.
- About Edge screen: View the Edge screen version number, check for updates, and view open source licenses.

# **Edge Panels**

To configure Edge panels:

- From a Home screen, tap III Apps > () Settings.
- 2. Tap Edge screen > Edge panels.
- Tap On/Off to enable the feature. The following options are available:
  - **Checkmark**: Enable or disable each panel.
  - Edit (if available): Configure individual panels by tapping.
  - **Download**: Search for and download more Edge panels from Galaxy Apps.
- 4. Tap More options for the following options:
  - **Reorder**: Change the order of the panels by dragging them to the left or right.

- Handle settings: Drag Edge panel handle to change the position of the Edge panel handle along the edge of the screen, and then configure the following Edge panel handle settings:
  - **Position**: Choose either **Left** or **Right** to set which side the Edge screen appears on.
  - Size: Drag the slider to the left or right to adjust the size of the Edge screen handle.
  - **Transparency**: Drag the slider to adjust the transparency of the Edge screen handle.
  - Vibration: Vibrate when the Edge panel handle is tapped.
- 5. Tap **Back** to save changes.

## **Edge Feeds**

Edge feeds display select information and notifications on the Edge screen when the screen is turned off.

To configure the Edge feeds:

- From a Home screen, tap III Apps > 📀 Settings.
- 2. Tap Edge screen > Edge feeds.
- Tap On/Off to activate the Edge feeds feature. The following options are available:
  - **Download**: Search for and download more Edge feeds from Galaxy Apps.
  - **Checkmark**: Enable or disable each feed.
  - Edit (if available): Configure a feed.
  - More options:
    - Edge feed timeout: Configure how long the Edge screen stays on when activated.
    - **Reorder**: Change the order of the panels by dragging them to the left or right.

# Edge Lighting

Edge lighting and Quick reply are features that activate when your device is turned over (display side down).

Edge lighting illuminates the Edge screen when a notification is received. If People edge is also on, the color of the indicator is the one assigned to the contact who is calling or messaging.

To turn on Edge lighting:

- I. From a Home screen, tap 🏢 Apps > 📀 Settings.
- 2. Tap Edge screen > Edge lighting.

#### Settings

- 3. Tap **On/Off** to turn on the feature. The following feature is available:
  - Quick reply: Reject an incoming phone call with a text message by placing your finger on the heart rate sensor for two seconds. The call is rejected, and a preset message is sent to the caller.
    - Tap **On/Off** to enable Quick reply.
    - Tap the message to edit the text reply.

## About Edge Screen

You can view the current software version and license information for the Edge screen feature.

- 1. From a Home screen, tap 🗰 Apps > 🔕 Settings.
- 2. Tap Edge screen > About Edge screen.

# **Advanced Features**

Configure features on your device that make it easier to use.

### Games

Manage useful features while you play games.

- From a Home screen, tap III Apps > 📀 Settings.
- 2. Tap Advanced features > Games.
- 3. Tap **On/Off** to enable or disable the following:
  - Game launcher: Automatically arranges all your games in one place.
  - Game tools: When enabled, a button floating over top of your game provides convenient game features.

# **One-Handed Mode**

Change the screen layout to accommodate operating your device with one hand.

- 1. From a Home screen, tap 🗰 Apps > 🔕 Settings.
- 2. Tap Advanced features > One-handed mode.
- 3. Tap **On/Off** to enable or disable the following:
  - Reduce screen size by using: Use a gesture or press the Home key three times in quick succession to reduce the size of the display.
  - Show keys on screen: Show Home, Back, and Recents keys on the screen.

### **Other Features**

Configure other useful features. For example, you can control certain device actions by picking up the device and by touching the screen with the palm of your hand or turning over the device.

- 1. From a Home screen, tap 🗰 Apps > 🔕 Settings.
- 2. Tap Advanced features.
- 3. Tap **On/Off** to enable each of the following:
  - Quick launch camera: Open the Camera by quickly pressing the Home key twice.
  - Multi window:
    - Pop-up view action: When an app is open on the screen, adjust the size of the app by swiping down diagonally from either corner of the screen.

- Split screen view action: Touch and hold the Recent apps key to change the current app from full screen view to split screen view. While in split screen view, touch and hold the Recent apps key to close the app on the bottom.
- Smart capture: Capture an image of any scrollable areas of the screen that are currently hidden, as well as the area that is visible, and crop and share the screenshot immediately.
- Palm swipe to capture: Capture an image of the screen by swiping the edge of your hand across it, from side to side, keeping in contact with the screen.
- **Direct call**: Call the contact whose call log, message, or contact details are currently on the screen by bringing the device close to your ear.

- Smart alert: Set the device to vibrate when you pick it up to notify you about missed calls and messages.
- **Easy mute**: Mute sounds and video by covering the screen or turning over the device.
- **Direct share**: Share content with specific people directly using the sharing panel from within any app.
- Video enhancer: Enhance the image quality of your videos.

# Storage

View the device memory and usage.

# **Device Memory**

View and manage the memory used by the device.

- From a Home screen, tap III Apps > () Settings.
- 2. Tap Storage.

Device storage used out of the total space available is displayed. The amounts of memory used are further divided into:

- **Total space**: The total amount of memory on your device.
- Available space: The amount of storage space currently available.
- System memory: The minimum amount of storage space required to run the system.

- **Apps**: The amount of storage space currently being used by apps.
- **Pictures, videos**: The amount of storage space currently being used by pictures and videos.
- Audio: The amount of storage space currently being used by audio.
- **Other**: The space used by app data, downloaded files, and Android system files.
- **Cached data**: The amount of data currently cached.
- 3. Tap **Explore** to launch My Files to view content stored on your device.

To increase available memory:

- From a Home screen, tap III Apps > 📀 Settings.
- 2. Tap Storage.
- 3. Tap Cached data to clear cached data for all apps.
- 4. Tap Clear to confirm.

# Memory Card (SD Card)

Once an optional memory card (not included) has been installed in your device, the card memory is displayed in the Storage setting.

For more information, see <u>"Install the SIM Card and a</u> <u>Memory Card" on page 4</u>.

# Mount a Memory Card

When you install an optional memory card, it is automatically mounted (connected to the device) and prepared for use. However, should you unmount the card without removing it from the device, you need to mount it before it can be accessed.

- 1. From a Home screen, tap 🗰 Apps > 🔕 Settings.
- 2. Tap Storage.
- 3. Under **Portable storage**, tap your SD card, and then tap **Mount**.

## **Remove a Memory Card**

**Warning**: To prevent damage to information stored on the memory card, unmount the card before removing it from the device.

- 1. From a Home screen, tap i Apps > 📀 Settings.
- 2. Tap Storage.
- 3. Under **Portable storage**, tap your SD card, and then tap **Unmount**.
- 4. Remove the memory card from your device.

# Format a Memory Card

**Warning**: When formatting an SD card, you should back up your music and photo files that are stored on the card because formatting the SD card deletes all the stored data.

- 1. From a Home screen, tap 💷 Apps > 📀 Settings.
- 2. Tap Storage.
- 3. Under **Portable storage**, tap your SD card, tap **Format**, and then follow the prompts.

# Battery

View how battery power is used for device activities.

- From a Home screen, tap III Apps > 📀 Settings.
- 2. Tap **Battery** for options:
  - Battery usage: View details of battery usage by item.
  - **Power saving mode**: Extend battery life by selecting a power saving mode level. Choose **Off, Mid**, or **Max**. Estimated remaining battery life for each mode is provided.
  - App power monitor: Put apps to sleep so that they do not use battery power when not in use. Tap **Save power** to enable.
  - Unmonitored apps: Select apps to exclude from being put to sleep by the App power monitor.

To configure advanced battery settings:

- 1. From a Home screen, tap 🗰 Apps > 📀 Settings.
- 2. Tap Battery.
- Tap More options > Advanced settings, and tap an option.

# Performance Mode

Set up your device's performance mode to get the best performance for normal use and other uses.

- From a Home screen, tap III Apps > () Settings.
- 2. Tap Performance mode for options:
  - **Optimized (recommended)**: Get the best performance for everyday use. Tap **Settings** to adjust your phone's performance settings.
  - Game: Enhance your gaming experience by making games run more smoothly. Also turns on Game Launcher and the Games Tools button will appear on most apps.

- Entertainment: Enjoy music and videos with ultra high quality sound, enhanced images, and maximum display settings.
- High performance: Experience the highest quality display with maximum brightness and screen resolution.

# **Applications Settings**

Manage settings for applications on your device.

# **Application Manager**

You can download and install new applications on your device. Use Application manager settings to manage your downloaded and preloaded applications.

**Warning**: Because this device can be configured with system software not provided by or supported by Google or any other company, you operate this software at your own risk.

If you have disabled apps, you can choose whether to display them.

- From a Home screen, tap III Apps > () Settings.
- 2. Tap Apps > Application manager.
- 3. Tap **Menu** at the top left of the screen.
  - Tap All apps, Enabled, or Disabled.

- 4. Tap More options for the following options:
  - Sort by size/name: Sort the apps by size or name.
  - **Memory**: View memory usage over various time frames.
  - Show/Hide system apps: Show or hide system (background) apps.
  - **Special access**: Optimize battery usage for individual apps, enable device administrator apps, choose apps that can appear over other running apps, select which apps can change system settings, and more.
  - **Reset app preferences**: Reset options that have been changed. Existing app data is not deleted.

- 5. Tap an application to view and update information about the application. The following options may be displayed:
  - Uninstall/Disable: Uninstall or disable the application. Preloaded apps can only be disabled.
  - Force stop: Stop an app that is misbehaving. Restart your device if stopping an app, process, or service causes your device to stop working correctly.
  - Mobile data: View mobile data usage.
  - **Battery**: View battery usage since the last full charge.
  - **Storage**: Manage the app's storage usage.
  - Memory: View memory usage.
  - **Notifications**: Configure notifications from the app.

- **Permissions**: View permissions granted to the app for access to your device's information.
- Set as default: Set the app as a default for a certain category of apps.

# **Default Applications**

If you have multiple applications of the same type, such as email apps, you can select one app to be the default.

You can also use a simpler Home screen that provides an easier user experience for first-time smartphone users.

- 1. From a Home screen, tap 🗰 Apps > 🔕 Settings.
- 2. Tap Apps > Default apps.
- 3. Tap the following to choose default apps:
  - Browser app: Choose a default browser app.
  - Calling app: Choose a default calling app.

- **Messaging app**: Choose a default messaging (text and multimedia) app.
- **Default app selection**: Set default apps automatically.
- Set as default: Choose default apps for other functions.
- Home screen: Choose a Home screen type.
- Phone assistance app: Choose an app that provides assistance for using your device.

# **Application Settings**

Shortcuts to the settings for various apps are available in one convenient location.

- 1. From a Home screen, tap 🗰 Apps > 🔕 Settings.
- 2. Tap Apps.
- Tap one of the following to display the settings for the selected app:
  - Calendar
  - Camera
  - Contacts
  - Email
  - Messages
  - Phone
  - S Voice
  - Weather forecast

# **NFC and Payment**

NFC (Near Field Communication) allows data exchange when you touch your device with another compatible device. This is used for features like Android Beam.

#### Enable NFC

Activate NFC to allow your device to exchange data with other NFC devices.

- From a Home screen, tap III Apps > () Settings.
- 2. Tap NFC and payment.
- 3. Tap **On/Off** to turn on NFC.

#### Android Beam

When Android Beam is activated, you can beam app content to another NFC-capable device by holding the devices close together. You can beam browser pages, YouTube videos, contacts, and more.

- 1. From a Home screen, tap 🗰 Apps > 📀 Settings.
- 2. Tap NFC and payment.
- 3. Tap **On/Off** to turn on NFC.
- Tap Android Beam, and tap On/Off to turn on Android Beam.
- Touch the back of your device with another NFC-capable device to transfer content, and tap the screen displaying the file you want to share.

#### Tap and Pay

Tap and pay allows you to select the default payment application you want to use for making purchases on your device.

- 1. From a Home screen, tap 🗰 Apps > 📀 Settings.
- 2. Tap NFC and payment.
- 3. Tap **On/Off** to turn on NFC.
- 4. Tap Tap and pay.
- 5. Tap **Payment** for the following options:
  - Choose the app that you want as your default.
  - Tap If open app supports Tap and pay to choose whether you want to always use the default payment application, or use an open app if it supports Tap and pay.
- 6. Tap **Others** to choose other types of payment apps.

# Location

Some apps, such as Google Maps, may require one or more location services be turned on for full functionality.

#### Locating Method

Before using any features that require location assistance, you must enable your device's location services.

- From a Home screen, tap III Apps > () Settings.
- 2. Tap Location.
- 3. Tap **On/Off** to turn on Location services.
- 4. Tap **Locating method** to select how your location is determined:
  - High accuracy: Uses GPS, Wi-Fi, and mobile networks.

- **Battery saving**: Uses Wi-Fi and mobile networks (no GPS).
- Phone only: Uses GPS only.
- 5. Tap **Improve accuracy** to use other connections for determining your location:
  - Wi-Fi scanning: Allow apps and services to scan for Wi-Fi networks automatically, even when Wi-Fi is turned off.
  - Bluetooth scanning: Allow apps to scan for and connect to nearby devices automatically through Bluetooth, even when Bluetooth is turned off.

#### **Recent Location Requests**

Apps that have requested your location are listed under Recent location requests.

- 1. From a Home screen, tap 🗰 Apps > 🔕 Settings.
- 2. Tap Location.
- 3. Tap **On/Off** to turn on Location services.
- 4. Tap an entry under **Recent location requests** to view the app's settings.

#### **Location Services**

Google Location History<sup>™</sup> stores and uses your device's most recent location data. Google apps, such as Google Maps, can use this data to improve your search results based on places that you have visited.

- 1. From a Home screen, tap 🗰 Apps > 📀 Settings.
- 2. Tap Location.
- 3. Tap **On/Off** to turn on Location services.
- 4. Tap **Google Location History** and sign in to your Google Account for more options.

# Lock Screen and Security

Secure your device and protect your data with Lock Screen and Security settings.

## Set a Screen Lock

It is recommended that you secure your device using a Screen lock.

- From a Home screen, tap III Apps > () Settings.
- Tap Lock screen and security > Screen lock type to select a screen lock and level of security:
  - **Swipe**: Swipe the screen to unlock it. This option provides no security.
  - **Pattern**: Create a pattern that you draw on the screen to unlock your device. This option provides medium security.
  - **PIN**: Select a PIN to use for unlocking the screen. This option provides medium to high security.

- **Password**: Create a password for unlocking the screen. This option provides high security.
- None: Do not lock the screen.
- **Fingerprints**: Use fingerprint recognition to unlock the screen. This option provides medium to high security.
- 3. Select your notification preferences, if you choose a secured lock screen option:
  - Show content
  - Hide content
  - Do not show notifications

- Tap Set up to set up and use your fingerprints to unlock the device in addition to a PIN, pattern, or password. Tap Later to skip fingerprints setup.
- 5. Choose a screen lock option:
  - Info and app shortcuts: Display a dual clock, owner information, or app shortcuts on the Lock screen.
  - Notifications: Show notifications on the Lock screen.
  - Secure lock settings: Set your secure lock functions such as Secured lock time and Smart lock. This option is not available with Swipe.

## Fingerprints

Use fingerprint recognition as an alternative to entering passwords in certain apps. You can also use your fingerprint to verify your identity when logging in to your Samsung account.

Note: Fingerprint recognition uses the unique characteristics of each fingerprint to enhance the security of your device. The likelihood of the fingerprint sensor confusing even small areas of two different fingerprints is very low. But, in rare cases, the sensor may recognize a fingerprint that is similar to a registered fingerprint.

#### **Register a Fingerprint**

You can register up to four fingerprints. A password must also be set up as an alternative to your fingerprint.

- From a Home screen, tap III Apps > () Settings.
- 2. Tap Lock screen and security > Fingerprints.
  - If no fingerprints are registered, you are prompted to choose a secure screen lock and scan your fingerprint. Follow the prompts to complete setup.
  - To add a fingerprint, tap + Add fingerprint and follow the prompts to register a fingerprint and password. You must set a pattern, PIN, or password to protect your fingerprints.
  - To rename a fingerprint, tap the fingerprint, enter a new name, and then tap **Rename**.
  - To delete a fingerprint, touch and hold the fingerprint, and then tap **Remove**. Confirm when prompted.

#### **Fingerprint Verification**

Fingerprint verification can be used for other accounts accessed from your device.

- 1. From a Home screen, tap 🗰 Apps > 🔕 Settings.
- Tap Lock screen and security > Fingerprints for the following options:
  - Samsung Pass: Use your fingerprints to verify your identity when using Internet and other supported apps.
  - Samsung account: Verify your identity using your fingerprint when logging in to your Samsung account.
  - Fingerprint unlock: Tap On/Off to enable or disable fingerprint security.

#### Settings

# Samsung Pass

Use biometric authentication to verify your identity easily and securely.

- From a Home screen, tap III Apps > 📀 Settings.
- 2. Tap Lock screen and security > Samsung Pass.
  - Sign in to your Samsung account to use Samsung Pass. Tap **Sign in** and follow the prompts.
- 3. Follow the prompts to use Samsung Pass.

## **Unknown Sources**

Enable installation of non-Google Play applications.

- 1. From a Home screen, tap 🗰 Apps > 📀 Settings.
- 2. Tap Lock screen and security > Unknown sources to enable this option.

**Warning**: Enabling installation of third-party applications can cause your device and personal data to be more vulnerable to attacks by unknown sources.

### Secure Startup

Protect your device by requiring a numeric PIN, pattern, or password to be entered before it starts up. You must have a secured screen lock for this option to be available.

- 1. From a Home screen, tap 🏢 Apps > 📀 Settings.
- Tap Lock screen and security > Secure startup and select an option.

# **Encrypt SD Card**

Require a numeric PIN or password to decrypt your optional memory card (not included) when you first access it after powering on your device.

- 1. From a Home screen, tap 🏢 Apps > 📀 Settings.
- 2. Tap Lock screen and security > Encrypt SD card.
- 3. Tap **Encrypt SD card** and follow the prompts to encrypt all data on your memory card.

# **Other Security Settings**

#### Set Up SIM Card Lock

Require both your SIM card PIN and your ordinary screen lock type when unlocking the device.

- 1. From a Home screen, tap 💷 Apps > 📀 Settings.
- Tap Lock screen and security > Other security settings > Set up SIM card lock and follow the prompts.
- 3. Tap Lock SIM card to enable the feature.
- 4. Tap Change SIM card PIN to create a new PIN.

#### View Passwords

Display password characters briefly as you type them.

- 1. From a Home screen, tap 🏢 Apps > 📀 Settings.
- Tap Lock screen and security > Other security settings > Make passwords visible to turn the feature on.

### Security Update Service

Automatically receive security updates.

- 1. From a Home screen, tap 💷 Apps > 📀 Settings.
- Tap Lock screen and security > Other security settings for the following Security update service options:
  - Security policy updates: Automatically or manually check for security policy updates.
    - Automatic updates can also be limited to only when your device is connected to a Wi-Fi network.
  - Send security reports: Use Wi-Fi to send security reports to Samsung for threat analysis.

### **Phone Administration**

Manage your phone administrators and application installation privileges.

- 1. From a Home screen, tap i Apps > 🐼 Settings.
- 2. Tap Lock screen and security > Other security settings > Phone administrators.
  - Tap Android Device Manager to allow it to lock or erase a lost device.
  - Tap **Support & Protection** to allow it to perform various operations such as erase all data and more.

### **Credential Storage**

Manage your security certificates. If a certificate authority (CA) certificate gets compromised or for some other reason you do not trust it, you can disable or remove it.

- 1. From a Home screen, tap 🗰 Apps > 📀 Settings.
- Tap Lock screen and security > Other security settings for the following Credential storage options:
  - **Storage type**: Select a storage location for credential contents.
  - View security certificates: Display certificates in your device's ROM and other certificates you have installed.
  - User certificates: View user certificates.
  - Install from phone storage: Install a new certificate from storage.
  - **Clear credentials**: Erase the credential contents from the device and reset the password.

### **Advanced Security Settings**

Use these options to configure advanced security settings.

- 1. From a Home screen, tap i Apps > 🐼 Settings.
- Tap Lock screen and security > Other security settings for the following advanced options:
  - **Trust agents**: Perform selected actions when trusted devices are connected.
    - To view Trust agents, set up a secured screen lock (Password, PIN, Pattern, or Fingerprints). For more information, see <u>"Set a Screen Lock" on page 164</u>.
  - **Pin windows**: Pin an app on your device screen, preventing access to other features of your device.
  - Usage data access: View the applications that can access your device's usage history.

- Notification access: View the applications that can access notifications you receive on your device.
- **Do not disturb permission**: View which apps have permission to change the Do not disturb settings.

# **Privacy and Emergency**

Choose from various modes designed to hide personal content from being accessed by anyone else using your device, or to aid you in an emergency.

## **App Permissions**

Control which apps have permissions to use certain features of your device.

- 1. From a Home screen, tap 🏢 Apps > 📀 Settings.
- 2. Tap **Privacy and emergency > App permissions**.

Tap the following features to see which apps have permission to access them:

- Body sensors
- Calendar
- Camera
- Contacts

- Location
- Microphone
- Phone
- SMS
- Storage
- Additional permissions
- 3. Tap **On/Off** next to each app to enable or disable permissions for that feature.

### **Private Mode**

Hide personal content from being accessed by anyone else using your device. Private mode is only available for certain applications.

**Note**: A secure screen lock (Pattern, PIN, Password, or Fingerprints) is required to use Private mode.

- 1. From a Home screen, tap 🗰 Apps > 🔕 Settings.
- 2. Tap Privacy and emergency > Private mode.
- 3. Tap **On/Off** to enable Private mode.
- 4. Follow the prompts to learn about and set up Private mode.

## **Report Diagnostic Info**

This feature sends diagnostic information about your device when you are having technical problems.

- 1. From a Home screen, tap 🎟 Apps > 📀 Settings.
- 2. Tap Privacy and emergency > Report diagnostic info.
- 3. Read the consent information, and then tap **Yes** to enable this feature or tap **No thanks**.

## Send SOS Messages

Send a quick alert to your primary contacts when you are in an emergency situation.

- From a Home screen, tap III Apps > 📀 Settings.
- 2. Tap Privacy and emergency > Send SOS messages.
- Tap **On/Off** to turn the feature on and configure the following options:
  - Send messages to: Add recipients by creating new contacts or selecting from Contacts.
  - Attach pictures: Send pictures to your emergency contacts.
  - Attach audio recording: Send a short audio message to your emergency contacts.

To send an SOS message:

Press the **Power** key quickly three times.

## **Emergency Mode**

Use Emergency mode to conserve battery power during emergencies. Power-hungry apps and functions are disable, but you are still able to send messages, use Contacts, and make emergency calls.

- 1. From a Home screen, tap 💷 Apps > 📀 Settings.
- 2. Tap **Privacy and emergency > Emergency mode**.
- 3. Tap **On/Off** to turn the feature on.

## **Emergency Alerts**

This device is designed to receive wireless emergency alerts from the Commercial Mobile Alerting System (CMAS), which may also be known as the Personal Localized Alerting Network (PLAN). For more information, contact your wireless provider.

Emergency alerts allows customers to receive geographically-targeted messages. Alert messages notify customers of imminent threats to their safety within their area. There is no charge for receiving an Emergency alert message.

There are three types of Emergency alerts:

- Alerts issued by the President
- Alerts involving imminent threats to safety of life (extreme and severe)
- AMBER alerts (missing child alert)
- Emergency alert test messages

Users may choose not to receive Imminent alerts (extreme and severe) and AMBER alerts.

**Note**: Alerts issued by the President cannot be disabled.

### **Configure Alerts**

To disable Imminent and AMBER alerts:

- 1. From a Home screen, tap 🗰 Apps > 🔕 Settings.
- 2. Tap **Privacy and emergency > Emergency alerts**.
- 3. Tap Settings > Alert types.
  - All alerts are enabled (on) by default.
- 4. Tap an alert option to disable it.

# Easy Mode

Switch between the default screen layout and a simpler layout. The Easy mode layout has larger text and icons, making for a more straightforward visual experience.

To enable Easy mode:

- From a Home screen, tap III Apps > () Settings.
- 2. Tap Easy mode.
- 3. Tap **Easy mode** to enable this feature.
- 4. Tap **Done** to save your settings.

To disable Easy mode:

- 1. From a Home screen, tap 📖 Apps > 📀 Settings.
- 2. Tap **Easy mode > Standard mode** to exit Easy mode.
- 3. Tap **Done** to confirm.

## Accounts

Set up and manage accounts, including your Google Account, Samsung account, email, and social networking accounts.

### Add an Account

You can add and manage all your email, social networking, and picture and video sharing accounts.

- From a Home screen, tap III Apps > 📀 Settings.
- 2. Tap Accounts > + Add account.
- 3. Tap one of the account types.
- 4. Follow the prompts to enter your credentials and set up the account.

## Synchronize Accounts

You can synchronize your calendar, contacts, and other types of accounts.

- 1. From a Home screen, tap 🗰 Apps > 📀 Settings.
- 2. Tap Accounts > [Account type].
- 3. Tap an account to view the sync settings for that account.
- 4. Tap individual data items to sync.
- 5. Tap More options > Sync now to synchronize the account.

## **Account Settings**

Each account has its own set of settings. In addition, you can configure common settings for all accounts of the same type.

Account settings and available features vary between account types and service providers. Contact your service provider for more information on your account's settings.

- 1. From a Home screen, tap 💷 Apps > 📀 Settings.
- 2. Tap Accounts > [Account type].
- 3. Tap an account to configure that account's sync settings.
- 4. Tap other available options for the account type.

## **Remove an Account**

You can remove accounts from your device.

- 1. From a Home screen, tap i Apps > 🐼 Settings.
- 2. Tap Accounts > [Account type].
- Tap the account and then tap More options > Remove account.

# **Google Settings**

Configure your device's Google settings.

## **Customize Google**

To customize your Google settings:

- From a Home screen, tap III Apps > () Settings.
- 2. Tap **Google**, and select an option to customize:
  - Location: Configure your Google location settings.
  - **Security**: Configure the Android Device Manager and apps security settings.
  - Ads: Configure your Google advertising profile.
  - App preview messages: Receive and reply to messages sent from messaging apps that are not installed on your device.
  - **Nearby**: Use your device's sensors to connect with nearby devices.

- Search & Now: Configure your Google search settings and Google Now<sup>™</sup> settings.
- Set up nearby device: Set up another device using Wi-Fi and Bluetooth.

# Language and Input Settings

Configure your device's language and input settings.

## Language

You can add languages to your list, and organize them according to preference. If an app does not support your default language then it will move to the next supported language in your list.

- From a Home screen, tap III Apps > 📀 Settings.
- 2. Tap Language and input > Language.
- 3. Tap + Add language,Select a language from the list.
  - To change the default language, or remove a language from your list, tap **Edit**.

## Manage Virtual Keyboards

Enable or disable virtual keyboards.

- 1. From a Home screen, tap 💷 Apps > 📀 Settings.
- 2. Tap Language and input > Virtual keyboard.
- 3. Tap an option to customize:

#### Samsung keyboard

Configure options for using the Samsung keyboard.

• Languages and types: Set the keyboard type and choose which languages are available on the keyboard. To switch between languages, slide the Space bar sideways.

- Predictive text: Predictive text suggests
  words that match your text entries, and can
  automatically complete common words.
  Predictive text can learn your personal writing
  style from your contacts, messages, Gmail, and
  social networking sites improving its accuracy
  of predicting your text entries.
- Additional keyboard settings provide assistance with capitalization, punctuation, and much more.

#### Google Voice Typing

Speak rather than type your text entries using Google Voice typing.

- Languages: Select languages for Google voice typing.
- "Ok Google" detection: Launch a Google search whenever you say "OK Google".
- Hands-free: Allow requests with the device locked.

- **Speech output**: Select options for spoken feedback.
- Offline speech recognition: Download and install speech recognition engines, allowing you to use voice input while not connected to the network.
- Block offensive words: Hide search results that contain offensive words.
- Bluetooth headset: Use audio input from a Bluetooth headset (not included) if one is connected.

#### Manage keyboards

- Select the keyboards to use, if more than one keyboard is available. Additional keyboards can be downloaded from the Google Play store.
- Tap **On/Off** to enable or disable automatic Google voice typing.

## **Physical Keyboards**

If you use a physical keyboard with your device, you can still show the virtual keyboard on the screen.

- From a Home screen, tap III Apps > 📀 Settings.
- 2. Tap Language and input.
- 3. Tap **Physical keyboard**, and then choose an option:
  - Show virtual keyboard: Show the virtual keyboard while a physical keyboard is also being used.
  - **Keyboard shortcuts**: Show available keyboard shortcuts on the screen as buttons.

## Text-to-Speech Options

Configure your Text-to-Speech (TTS) options. TTS is used for various accessibility features, such as Voice Assistant.

From a Home screen, tap III Apps > 📀 Settings.

- Tap Language and input > Text-to-speech for options:
  - Preferred TTS engine: Choose either the Samsung or Google Text-to-speech engine. Tap
     Settings next to each TTS engine for options.
  - **Speech rate**: Set the speed at which the text is spoken.
  - **Pitch**: Set the pitch at which the text is spoken.
  - **Reset speech rate**: Reset the speed at which the text is spoken to the default setting.
  - **Reset pitch**: Reset the pitch at which the text is spoken to the default setting.
  - Listen to an example: Play a short demonstration of speech synthesis.
  - **Default language status**: Display the default language in use.

## **Pointer Speed**

Configure pointer speed for an optional mouse or trackpad (not included).

- 1. From a Home screen, tap 💷 Apps > 📀 Settings.
- 2. Tap Language and input.
- 3. Under **Pointer speed**, drag the slider to the right to go faster or to the left to go slower.

# **Backup and Reset**

Back up your data to Google servers. You can also reset your device to its factory defaults.

### **Google Account**

Enable backup of your information to Google servers.

- From a Home screen, tap III Apps > () Settings.
- 2. Tap Backup and reset for options:
  - Back up my data: Enable back up of application data, Wi-Fi passwords, and other settings to Google servers.
  - Backup account: Select a Google Account to be used as your backup account.
  - Automatic restore: Enable automatic restoration of settings from Google servers.
     When enabled, backed-up settings are restored when you reinstall an application.

### Reset

Reset device and network settings. You can also reset your device to its factory defaults.

#### **Reset Settings**

You can reset your device to its factory default settings, which resets everything except the security, language, and account settings. Personal data is not affected.

- 1. From a Home screen, tap 💷 Apps > 📀 Settings.
- 2. Tap Backup and reset > Reset settings.
- 3. Tap Reset settings, and confirm when prompted.

#### Settings

### **Reset Network Settings**

You can reset Wi-Fi, Mobile data, and Bluetooth settings with Reset network settings.

- 1. From a Home screen, tap 💷 Apps > 📀 Settings.
- 2. Tap Backup and reset > Reset network settings.
- 3. Tap Reset settings, and confirm when prompted.

### Factory Data Reset

You can reset your device to factory defaults, erasing all data from your device.

This action permanently erases ALL data from the device, including Google or other account settings, system and application data and settings, downloaded applications, as well as your music, photos, videos, and other files.

**Note**: When you sign in to a Google Account on your device, Factory Reset Protection is activated. This protects your device in the event it is lost or stolen. For more information, see <u>"Factory Reset Protection" on page 11</u>.

If you reset your device to factory default settings with the Factory Reset Protection (FRP) feature activated, you must enter the user name and password for a registered Google Account to regain access to the device. You will not be able to access the device without the correct credentials.

**Warning**: If you reset your Google Account password, you must wait 24 hours after changing your password to perform a factory data reset on your device.

Before resetting your device:

- 1. Verify that the information you want to keep has transferred to your storage area.
- 2. Log in to your Google Account and confirm your user name and password.

To reset your device:

- 1. From a Home screen, tap 🗰 Apps > 📀 Settings.
- 2. Tap Backup and reset > Factory data reset.
- 3. Tap **Reset phone** and follow the prompts to perform the reset.
- 4. When the device restarts, follow the prompts to set up your device.

# Date and Time

By default, your device receives date and time information from the wireless network.

When you are outside network coverage, you may want to set date and time information manually using the date and time settings.

- From a Home screen, tap III Apps > ( Settings.
- 2. Tap **Date and time**. The following options are available:
  - Automatic date and time: Receive date and time updates from the wireless network. When Automatic date and time is disabled, the following options are available:
    - Set date: Enter the current date.
    - Set time: Enter the current time.

- Select time zone: Choose your local time zone.
- Use 24-hour format: Set the format for displaying time.

# Accessibility

Accessibility services are special features that make using the device easier for those with certain physical disabilities.

For more information about Accessibility for Samsung products, please contact us at accessibility@sea.samsung.com.

- From a Home screen, tap III Apps > () Settings.
- 2. Tap Accessibility for options:

#### Vision

- Voice Assistant: Give spoken feedback to assist blind and low-vision users.
  - Voice Assistant can collect all of the text you enter, except passwords, including personal data and credit card numbers. It may also log your user interface interactions with the device.

- Voice Assistant help: View help on using Voice Assistant.
- **Dark screen**: Keep the screen turned off at all times for privacy.
- **Rapid key input**: Release your finger to enter selection instead of double tapping.
- **Speak passwords**: Read the characters aloud as you enter your passwords.
- Accessibility shortcut: Quickly enable accessibility features in two quick steps.
- Voice label: Write voice recordings to NFC tags to provide information about nearby objects.

- Screen zoom and font: Set the zoom size, and the font size and style.
- High contrast fonts: Adjust the color and outline of fonts to increase the contrast with the background.
- High contrast keyboard: Adjust the size of the Samsung keyboard and change its colors to increase the contrast between the keys and the background.
- Show button shapes: Show buttons with shaded backgrounds to make them stand out.
- Magnifier window: Magnify content shown on the screen.
- Magnification gestures: Use exaggerated gestures such as triple-tapping, double pinching, and dragging two fingers across the screen.
- Large mouse/touchpad pointer: Enable to display a large mouse or touchpad pointer.

- Grayscale: Change all colors to gray.
- Negative colors: Reverse the display of colors from white text on a black background to black text on a white background.
- **Color adjustment**: Adjust the color of the screen if you are color blind or have difficulty reading the display because of the screen color.

#### Hearing

- Sound detectors: Give an alert when a crying baby or a doorbell is detected.
- Flash notification: Set your camera light to blink whenever you receive a notification.
- **Turn off all sounds**: Turn off all notifications and audio for privacy.
- Hearing aids: Improve the sound quality for use with hearing aids.
- Samsung subtitles (CC): Use Samsung subtitles with multimedia files when available.

- **Google subtitles (CC)**: Use Google subtitles with multimedia files when available.
- Left and right sound balance: Use the slider to set the left and right balance when using a stereo device.
- **Mono audio**: Switch audio from stereo to mono for use with one earphone.

#### Dexterity and interaction

- Universal switch: Control your device with your customized switches.
- Assistant menu: Improve the device accessibility for users with reduced dexterity.
- Easy screen turn on: Wake up your device by waving your hand over the sensor.

- Auto click after pointer stops: If you use a mouse with your device, tap On/Off to enable this option, which causes your device to automatically click when the mouse cursor stops moving. Drag the Delay before click slider to set the amount of time to delay the click once the mouse cursor stops moving.
- Touch and hold delay: Select a time interval for this action.
- Interaction control: Block areas of the screen from touch interaction. Disable auto screen rotation and hard key functions. Only show application notifications in the Notification panel and the Status bar.

More settings

- Text-to-speech: Set your preferred TTS engine and options. For more information, see <u>"Text-to-Speech Options" on page 182</u>.
- **Direction lock**: Unlock the screen by swiping in a series of four to eight directions.
- **Direct access**: Open your accessibility settings by pressing the **Home** key quickly three times in succession.
- Notification reminder: Beep at set intervals to remind you of any unread notifications.
- Answering and ending calls: Select shortcuts for answering and ending calls.
- Single tap mode: Dismiss or snooze alarms, calendar events, and timer alerts, and answer or reject incoming calls with a single tap.
- Manage accessibility: Import and export your accessibility settings, or share them with another device.

#### Services

- Support & Protection: Protect your mobile device from threats posed by malicious websites.
- TalkBack: Hear spoken feedback to describe what you touch, select, and activate.
- Switch access: Control your device using configurable key combinations.

Other installed accessibility services may be listed and configured under **Services**.

# Help

View tips and guidelines for using your device.

- From a Home screen, tap III Apps > 📀 Settings.
- 2. Tap **Help** for information about:
  - New features
  - User guide
  - My Verizon Mobile
  - Icon glossary
  - Getting started
  - Applications
  - Settings

# **About Phone**

View information about your device, including current status, legal information, hardware and software versions, and more.

- From a Home screen, tap III Apps > () Settings.
- 2. Tap **About phone**, and then tap items for more details:
  - **My phone number**: Your phone number is displayed.
  - Icon glossary: View a list of icons used on your device.
  - **Status**: View the status of the battery, network, and other information about your device.
  - Legal information: View legal notices and other legal information, including your embedded Samsung legal information.

- Phone name: View and change your device's name.
- Additional device information includes the Model number, Android version, Build number, and more.

# System Updates

Check for and install available software updates for your device.

- 1. From a Home screen, tap 🗰 Apps > 📀 Settings.
- 2. Tap System updates > Check for system updates.
  - Tap **Show system update history** to view previous software updates.
- 3. Follow the prompts to check for available software updates to download and install.